# **Questo non è un file di normale consultazione**

Questo non è un file di normale consultazione. Vi sono contenuti suggerimenti e messaggi di errore.

A causa delle modifiche apportate a questa versione di Windows, l'utilità Calendar fornita con hDC First Apps potrebbe non funzionare correttamente. Se si installa tale utilità, sarà possibile visualizzare il calendario, ma non sarà disponibile alcuna delle relative funzionalità.

Per ulteriori informazioni, chiamare il numero del supporto tecnico fornito con il prodotto oppure visitare il sito Web di Express Systems all'indirizzo www.wrq.com/ (informazioni in lingua inglese).

Stacker versione 4.0 o precedente non supporta i nome di file lunghi. Non utilizzare tali versioni per comprimere, ottimizzare, ridimensionare, decomprimere o modificare il rapporto di compressione previsto di un'unità contenente nomi di file lunghi. In caso contrario, i nomi di file lunghi verranno troncati a nomi di otto caratteri con estensione di tre caratteri. Stacker versione 4.1 e precedente non sono inoltre in grado di comprimere unità che utilizzano il supporto per dischi grandi (FAT32).

Per ulteriori informazioni, visitare il sito Web di Stac all'indirizzo **www.stac.com** (informazioni in lingua inglese).

A causa delle modifiche apportate a questa versione di Windows, la versione corrente di Do It On Your Desktop non funziona correttamente. Se si tenta di avviare Do It On Your Desktop, l'applicazione verrà terminata.

Per informazioni su come ottenere una versione aggiornata del programma, chiamare il numero del supporto tecnico fornito con il prodotto oppure visitare il sito Web di Moon Valley Software all'indirizzo www.moonvalley.com/ (informazioni in lingua inglese).

A causa delle modifiche apportate a questa versione di Windows, alcune caratteristiche di Lotus ScreenCam versione 2.0 e precedente non funzionano correttamente. ScreenCam 2.0 è in grado di riprodurre la registrazione di attività dello schermo in Windows 3.1, ma non di registrarne di nuove.

Per informazioni su come ottenere una versione aggiornata del programma, chiamare il numero del supporto tecnico fornito con il prodotto oppure visitare il sito Web di Lotus all'indirizzo www.lotus.it/

A causa delle modifiche apportate a questa versione di Windows, la versione corrente di Peachtree Accounting potrebbe non funzionare correttamente.

Per informazioni su come ottenere una versione aggiornata del programma, chiamare il numero del supporto tecnico fornito con il prodotto oppure visitare il sito Web di Peachtree all'indirizzo www.peachtree.com/ (informazioni in lingua inglese).

A causa delle modifiche apportate a questa versione di Windows, Adobe Photoshop versione 3.0 potrebbe non funzionare correttamente. La modifica delle impostazioni predefinite in finestre di dialogo comuni potrebbe causare problemi. Nella finestra di dialogo **Apri** è ad esempio possibile che si verifichino problemi quando si modifica l'impostazione predefinita della casella **Tipo file**.

Per informazioni su come ottenere una versione aggiornata del programma, contattare il distributore locale di Adobe o un rivenditore autorizzato oppure visitare il sito Web di Adobe all'indirizzo **www.adobe.it/** 

A causa delle modifiche apportate a questa versione di Windows, la versione corrente di Crystal Walls potrebbe non funzionare correttamente. Se si esegue tale applicazione, sarà possibile visualizzare le immagini, che non saranno tuttavia animate.

Per informazioni su come ottenere una versione aggiornata del programma, chiamare il numero del supporto tecnico fornito con il prodotto.

Questa utilità disco è stata scritta per Windows 3.1. Alcune delle relative funzionalità potrebbero non funzionare correttamente in questa versione di Windows.

Per informazioni su come ottenere utilità disco aggiornate scritte per questa versione di Windows, contattare il produttore o il proprio rivenditore.

Questa utilità per la protezione da virus è stata scritta per Windows 3.1. Alcune delle relative funzionalità potrebbero non funzionare correttamente in questa versione di Windows. È infatti possibile rilevare eventuali virus, ma non eliminarli. È inoltre possibile che vengano rilevati virus in realtà inesistenti.

Per informazioni su come ottenere utilità per la protezione da virus scritte per questa versione di Windows, contattare il produttore o il proprio rivenditore.

Se si utilizza il kit di strumenti di Access Developer versione 2.0 per creare dischi di installazione da utilizzare in Windows 3.1, sarà necessario creare tali dischi durante l'esecuzione di Windows 3.1.

Se si creano i dischi di installazione durante l'esecuzione di questa versione di Windows, conterranno componenti di sistema di tale versione. Se si utilizzano tali dischi di installazione in Windows 3.1, i file di sistema verranno sostituiti, causando gravi problemi.

Se si prevede che il programma di installazione di Visual Basic venga eseguito in Windows 3.1, creare i dischi di installazione durante l'esecuzione di Windows 3.1.

Se si utilizza il kit di strumenti del programma di installazione di Visual Basic versione 3.0 per creare dischi di installazione da utilizzare in Windows 3.1, sarà necessario creare tali dischi durante l'esecuzione di Windows 3.1.

Se si creano i dischi di installazione durante l'esecuzione di questa versione di Windows, conterranno componenti di sistema di tale versione. Se si utilizzano tali dischi di installazione in Windows 3.1, i file di sistema verranno sostituiti, causando gravi problemi.

Se si prevede che il programma di installazione di Visual Basic venga eseguito in Windows 3.1, creare i dischi di installazione durante l'esecuzione di Windows 3.1.

Se si esegue la **Creazione guidata Aris MPC** utilizzando una tavolozza con più di 256 colori in questa versione di Windows, l'applicazione potrebbe interrompersi.

Fare clic qui **[5]** per informazioni sull'impostazione di una tavolozza con un massimo di 256 colori.

Alcuni programmi sostitutivi dell'interfaccia utente di Windows 3.1 potrebbero non funzionare correttamente in questa versione di Windows.

Se si esegue un programma di questo tipo in questa versione di Windows, alcune funzionalità dell'interfaccia non saranno disponibili.

Per ulteriori informazioni, contattare il produttore o il proprio rivenditore.

Questo programma è solo per Windows NT e si avvale di interfacce e di funzionalità avanzate di Windows NT non disponibili in questa versione di Windows.

Per informazioni su come ottenere una versione del programma compatibile con questa versione di Windows, contattare il produttore o il proprio rivenditore.

Non eseguire il programma di installazione di Microsoft Sound System 2.0 in questa versione di Windows. Installare l'hardware di Microsoft Sound System attenendosi alla procedura che segue.

### **Per installare l'hardware di Microsoft Sound System in questa versione di Windows**

- 1 Fare clic sul pulsante **Start,** scegliere **Impostazioni,** quindi **Panello di controllo**.
- 2 Fare clic sull'icona **Nuovo hardware**.
- 3 Seguire le istruzioni visualizzate per installare la scheda audio.

٠

Per il corretto funzionamento in questa versione di Windows, è possibile che sia necessario aggiornare la versione di TabWorks in uso.

Sebbene sia possibile eseguire la versione corrente di TabWorks in questa versione di Windows, si consiglia di non utilizzarla come interfaccia predefinita. Per avviare TabWorks, attenersi alla procedura che segue. Fare clic sul pulsante **Start,** scegliere **Programmi,** quindi **TabWorks**.

Sarà possibile utilizzare tutti gli elementi delle schede di TabWorks, ma non sarà possibile aggiungervi un nuovo elemento trascinandolo o utilizzando le opzioni di tracking dei file.

Per informazioni su come ottenere una versione aggiornata del programma, chiamare il numero del supporto tecnico fornito con il prodotto oppure visitare il sito Web di Xsoft all'indirizzo www.xsoft.com/ (informazioni in lingua inglese).

A causa delle modifiche apportate a questa versione di Windows, l'esercitazione di PFS Window Works potrebbe non funzionare correttamente se l'impostazione della barra delle applicazioni è **Sempre in primo piano**. Se si esegue l'esercitazione con la barra delle applicazioni in primo piano, il programma potrebbe non rispondere. Per risolvere il problema, modificare l'impostazione della barra delle applicazioni prima di eseguire l'esercitazione.

#### **Per modificare l'impostazione della barra delle applicazioni**

- 1 Fare clic sul pulsante **Start**, scegliere **Impostazioni,** quindi **Barra delle applicazioni e menu Avvio**.
- 2 Deselezionare la casella di controllo **Sempre in primo piano**.

Le applicazioni per il controllo del suono MaxTime, FN-esse e Toshiba scritte per Windows 3.1 impediscono la corretta visualizzazione dei pulsanti della barra delle applicazioni relativi ai programmi in esecuzione in questa versione di Windows. Se si utilizza una di queste applicazioni, tali pulsanti non funzioneranno correttamente. Per passare da un'applicazione aperta all'altra, premere ALT+TAB.

Per ulteriori informazioni, chiamare il numero del supporto tecnico fornito con il prodotto oppure visitare il sito Web di Toshiba all'indirizzo www.toshiba.com/ (informazioni in lingua inglese).

A causa delle modifiche apportate a questa versione di Windows, alcune caratteristiche della versione corrente di Central Point Anti-Virus non funzionano correttamente.

Per informazioni su come ottenere una versione aggiornata del programma, chiamare il numero del supporto tecnico fornito con il prodotto oppure visitare il sito Web di Symantec all'indirizzo www.symantec.it/.

A causa delle modifiche apportate a questa versione di Windows, Family Tree Maker versione 2.0 potrebbe non funzionare correttamente se l'impostazione della barra delle applicazioni è **Sempre in primo piano**. Se si esegue Family Tree Maker con la barra delle applicazioni in primo piano, il programma potrebbe non rispondere. Per risolvere il problema, modificare l'impostazione della barra delle applicazioni prima di eseguire il programma.

#### **Per modificare l'impostazione della barra delle applicazioni**

1 Fare clic sul pulsante **Start,** scegliere **Impostazioni,** quindi **Barra delle applicazioni e menu Avvio**.

2 Deselezionare la casella di controllo **Sempre in primo piano**.

Per informazioni su come ottenere una versione aggiornata del programma, chiamare il numero del supporto tecnico fornito con il prodotto oppure visitare il sito Web di Banner Blue Software all'indirizzo www.broderbund.com/ (informazioni in lingua inglese).

A causa delle modifiche apportate a questa versione di Windows, TrueEffects potrebbe non funzionare correttamente.

Per ulteriori informazioni, chiamare il numero del supporto tecnico fornito con il prodotto oppure visitare il sito Web di Mindscape all'indirizzo www.mindscape.com/ (informazioni in lingua inglese).

A causa delle modifiche apportate a questa versione di Windows, la versione corrente di NCD PC-Xware potrebbe non funzionare correttamente. Se si installa PC-Xware in un computer che esegue questa versione di Windows, il computer potrebbe non funzionare correttamente.

Per ulteriori informazioni, chiamare il numero del supporto tecnico fornito con il prodotto oppure visitare il sito Web di ON Technology all'indirizzo www.elronsw.com/ (informazioni in lingua inglese).

A causa delle modifiche apportate a questa versione di Windows, Wired for Sound versione 1.0 non funziona correttamente.

Per ulteriori informazioni, contattare Aristo-Soft Inc. inviando un messaggio di posta elettronica all'indirizzo wfs@pacbell.net oppure visitando il sito Web all'indirizzo www.aristosoft.com/ (informazioni in lingua inglese) o infine chiamando il numero del supporto tecnico fornito con il prodotto.

A causa delle modifiche apportate a questa versione di Windows, le versioni precedenti di Icon Hear It potrebbero non funzionare correttamente. Se si tenta di chiudere una di tali versioni, l'applicazione potrebbe interrompersi.

Per informazioni su come ottenere una versione aggiornata del programma, chiamare il numero del supporto tecnico fornito con il prodotto oppure visitare il sito Web di Moon Valley Software all'indirizzo www.moonvalley.com/ (informazioni in lingua inglese).

Se si esegue DaVinci eMAIL e si utilizza una stampante in rete, assicurarsi che il percorso di rete sia associato alla porta della stampante, ovvero che vi sia una porta connessa. In caso contrario, è possibile che si verifichino problemi di stampa.

Fare clic qui $\Box$  per informazioni sulla connessione di una porta stampante.

Se si esegue DaVinci eMAIL versione 3.0, non sarà possibile aggiungere licenze utente in questa versione di Windows. Per aggiungere nuovi utenti, è necessario utilizzare la versione 3.1 del programma.

Per ulteriori informazioni, chiamare il numero del supporto tecnico fornito con il prodotto oppure visitare il sito Web di ON Technology all'indirizzo www.elronsw.com/ (informazioni in lingua inglese).

La versione a 16 bit degli strumenti di gestione di Windows NT non è compatibile con questa versione di Windows. Per risolvere il problema, utilizzare la versione a 32 bit.

Se si è installato Microsoft Exchange, incluso in questa versione di Windows, non sarà possibile eseguire versioni precedenti di Microsoft Mail. Installando Microsoft Exchange, alcuni file di Microsoft Mail verranno sostituiti con nuovi file non utilizzabili dalle versioni precedenti di Microsoft Mail.

A causa delle modifiche apportate a questa versione di Windows, è possibile che al termine del programma di installazione di Nickelodeon Director's Lab vengano visualizzati alcuni messaggi di errore. In tal caso sarà necessario chiudere manualmente il programma di installazione.

Una volta aggiunti nuovi collegamenti dal programma di installazione, è possibile che venga visualizzato un messaggio di errore per informare che la procedura di installazione o la DLL è danneggiata e non è quindi possibile caricare il modello 'mscuistf.dll: 2'. Se viene visualizzato tale messaggio, attenersi alla procedura che segue.

#### **Per chiudere il programma di installazione di Nickelodeon Director's Lab**

1 Premere CTRL+ALT+CANC.

2 Nella finestra di dialogo **Termina applicazione** selezionare **Programma di installazione Director's Lab,**  quindi scegliere il pulsante **Termina applicazione**.

Non verrà più visualizzato alcun messaggio di errore e il programma di installazione verrà chiuso.

Nel CD WorldView di Aris Entertainment è inclusa una versione modificata di Microsoft Video per Windows. Poiché tale versione non è stata configurata correttamente, è possibile che l'utente venga erroneamente avvisato che un driver di periferica è danneggiato e che gli venga suggerito di rivolgersi al Servizio Supporto Tecnico Clienti.

Se si stanno seguendo le istruzioni riportate nel file Readwrld.txt, è possibile che venga visualizzato un messaggio di errore che informa che il file di origine o il disco di destinazione potrebbe essere danneggiato. In tal caso attenersi alla procedura che segue.

### **Per risolvere il problema**

- 1 Fare clic sul pulsante **Start,** quindi scegliere **Esegui**.
- 2 Nella casella **Apri** digitare: **command** /**c copy x:**\**vfwsetup**\**iccvid**.**drv %windir%**\**system** /**y**  dove **x** è la lettera dell'unità CD-ROM.
- 3 Scegliere **OK**.
- 4 Reinstallare Microsoft Video per Windows seguendo le istruzioni riportate nel file Readwrld.txt.

A causa delle modifiche apportate a questa versione di Windows, Turbo Debugger versione 3.1 per Windows potrebbe non funzionare correttamente.

Per informazioni su come ottenere una versione aggiornata del programma, chiamare il numero del supporto tecnico fornito con il prodotto oppure visitare il sito Web di Borland all'indirizzo www.borland.it/.

Le versioni precedenti di PrintCache sono state progettate per modificare parte dei driver di stampa di Windows 3.1. Se si eseguono tali versioni in questa versione di Windows, i driver di stampa installati nel computer non funzioneranno correttamente.

Per ulteriori informazioni, contattare il proprio rivenditore.

Se si utilizza una stampante in rete, assicurarsi che il percorso di rete sia associato alla porta della stampante, ovvero che vi sia una porta connessa. In caso contrario, è possibile che si verifichino problemi di stampa.

Fare clic qui **D** per informazioni sulla connessione di una porta della stampante. Per ulteriori informazioni, contattare il produttore o il proprio rivenditore.

A causa delle modifiche apportate a questa versione di Windows, la versione corrente di pcAnywhere potrebbe non funzionare correttamente.

Per informazioni su come ottenere una versione aggiornata del programma, chiamare il numero del supporto tecnico fornito con il prodotto oppure visitare il sito Web di Adobe all'indirizzo www.adobe.it/.

#### **Per connettere una porta della stampante**

1 Fare clic qui  $\frac{1}{2}$  per aprire la cartella Stampanti.<br>2 Selezionare l'icona della stampante in uso.

- Selezionare l'icona della stampante in uso.
- 3 Scegliere **Proprietà** dal menu **File**.
- 4 Fare clic sulla scheda **Dettagli**.
	- 5 Dalla casella di riepilogo a discesa **Stampa su** selezionare la porta specificata.

Se la porta specificata inizia con le lettere LPT, significa che è connessa. Chiudere la finestra di dialogo **Proprietà**.

Se la porta specificata inizia con le barre rovesciate (\\), annotare il testo visualizzato nella casella **Stampa su,** quindi scegliere il pulsante **Connetti porta stampante**.

- 6 Dalla casella di riepilogo a discesa **Nome periferica** selezionare una porta della stampante non in uso.
- 7 Nella casella **Percorso** digitare il testo annotato secondo le istruzioni del passaggio 5.
- 8 Selezionare la casella di controllo **Riconnetti all'avvio** se si desidera connettere questa porta della stampante in modo permanente, quindi scegliere **OK**.
- 9 Dalla casella di riepilogo a discesa **Stampa su** selezionare la porta selezionata nel passaggio 6, quindi scegliere **OK**.

#### **Nota**

Per informazioni della Guida su un oggetto specifico, fare clic su nella parte superiore della finestra di dialogo, quindi sull'oggetto.

A causa delle modifiche apportate a questa versione di Windows, Thumbelina potrebbe non essere installato correttamente. Per risolvere il problema, aggiungere al file System.ini una riga che specifichi al programma di installazione che la versione corrente di Windows è la versione 3.1.

#### **Per consentire l'esecuzione del programma di installazione di Thumbelina**

- 1 Stampare o scrivere questa procedura.
- 2 Fare clic qui <u>□</u> per avviare l'Editor di configurazione di sistema.
- 3 Scegliere **Win**.**ini** dal menu **Finestra**.
- 4 Nella sezione [Compatibility] digitare il testo seguente su una riga a sé stante:

# **DSHELL=0x00200000**

- 5 Sceglie **Esci** dal menu **File**.
- 6 Per salvare le modifiche apportate al file Win.ini, fare clic sul pulsante **Sì**.
- Riavviare il computer, quindi eseguire il programma di installazione di Thumbelina.
- 8 Al termine dell'installazione eseguire nuovamente i passaggi da 2 a 6, ma al passaggio 4 rimuovere il testo aggiunto al file Win.ini.
A causa delle modifiche apportate a questa versione di Windows, se si passa dalla modalità standard a quella avanzata e viceversa in MCS Stereo versione 1.05, i controlli mixer verranno disattivati. Per attivarli, chiudere e riavviare il programma.

Per informazioni su come ottenere una versione aggiornata del programma, chiamare il numero del supporto tecnico fornito con il prodotto.

Il software per la gestione delle reti NetTools versioni 5.1 e 5.2 di McAfee contiene il programma Appman.exe, un programma sostitutivo di Program Manager di Windows 3.1. Tale programma potrebbe non funzionare correttamente in questa versione di Windows.

Per informazioni su come ottenere una versione aggiornata del programma, chiamare il numero del supporto tecnico fornito con il prodotto oppure visitare il sito Web di McAfee all'indirizzo www.mcafee.com/ (informazioni in lingua inglese).

A causa delle modifiche apportate a questa versione di Windows, l'esecuzione di Adobe Acrobat versione 1.0 potrebbe causare un errore di protezione generale. Se si verifica tale problema, eseguire l'aggiornamento all'ultima versione di Acrobat.

Per informazioni su come ottenere una versione aggiornata del programma, chiamare il numero del supporto tecnico fornito con il prodotto oppure visitare il sito web di Adobe all'indirizzo www.adobe.it/.

A causa delle modifiche apportate a questa versione di Windows, la funzionalità per la disattivazione delle periferiche inclusa nell'utilità Compaq Secure potrebbe non funzionare correttamente. Per una disattivazione delle periferiche protetta, eseguire il programma di installazione di Compaq F10 fornendo una password. È inoltre possibile disattivare una periferica attenendosi alla procedura che segue.

#### **Per disattivare una periferica hardware**

- 1 Fare clic qui        per visualizzare la finestra di dialogo **Proprietà Sistema**.
- 2 Fare clic sul segno più (+) accanto al tipo di hardware, quindi fare doppio clic sull'hardware.
- 3 Nella casella di gruppo **Utilizzo della periferica** selezionare la casella di controllo **Disattiva in questo profilo hardware**.

Se nella casella di gruppo **Utilizzo della periferica** sono visualizzata più configurazioni, selezionare le caselle di controllo corrispondenti alle periferiche che si desidera disattivare.

#### **Nota**

Una volta disattivata la periferica, le impostazioni della risorsa potrebbero non essere disponibili se non è installato l'hardware Plug and Play.

A causa delle modifiche apportate a questa versione di Windows, RemindMe versione 1.0 potrebbe non funzionare correttamente.

Per informazioni su come ottenere una versione aggiornata del programma, chiamare il numero del supporto tecnico fornito con il prodotto.

Questo programma è per Windows 3.1. A causa delle modifiche apportate a questa versione di Windows, alcune caratteristiche del programma, quali il test della velocità di rotazione dei dischi floppy, il test della RAM e i test video, non funzionano correttamente.

Per informazioni su come ottenere una versione aggiornata del programma compatibile con questa versione di Windows, contattare Quartedeck Select visitando il sito Web all'indirizzo www.quarterdeck.com/ (informazioni in lingua inglese) oppure chiamando il numero del supporto tecnico fornito con il prodotto.

A causa delle modifiche apportate a questa versione di Windows, Typestry di Pixar potrebbe non funzionare correttamente. Per risolvere il problema, creare un file Win32s.ini per il programma e salvarlo nella cartella System sul disco rigido.

## **Per creare un file Win32s**.**ini**

1 Fare clic qui **S** per avviare il Blocco note.

2 Nel Blocco note digitare:

#### **[WIN32s] Version=1**.**3**

# 3 Scegliere **Salva** dal menu **File**.

4 Assegnare al file il nome Win32s.ini e salvarlo nella cartella System che si trova nella cartella contenente i file di Windows.

Per ulteriori informazioni sul programma, chiamare il numero del supporto tecnico fornito con il prodotto oppure visitare il sito web di Pixar all'indirizzo **www.pixar.com/** (informazioni in lingua inglese).

A causa delle modifiche apportate a questa versione di Windows, SpaceManager versione 1.53 o precedente potrebbe non funzionare correttamente. Sebbene sia possibile installare SpaceManager in modalità MS-DOS, la maggior parte delle relative utilità non funzionerà correttamente.

Poiché SpaceManager non viene più prodotto, si consiglia di procurarsi un programma equivalente compatibile con questa versione di Windows.

È necessario installare o eseguire questo gioco dal prompt dei comandi di MS-DOS. Se si tenta di eseguirlo o installarlo facendo clic sul pulsante **Start** e scegliendo **Esegui,** il gioco non verrà installato o non funzionerà correttamente.

## **Per eseguire il gioco**

1 Fare clic sul pulsante **Start,** scegliere **Programmi,** quindi **Prompt di MS-DOS**.

2 Digitare il comando relativo all'installazione o all'avvio del gioco.

Super PC-Kwik versione 4.0 non funziona correttamente in questa versione di Windows. Il programma potrebbe causare problemi irreversibili ai dischi rigidi precedentemente compressi tramite DoubleSpace.

Si consiglia di non installare Super PC-Kwik versione 4.0 in questa versione di Windows.

Per ulteriori informazioni, chiamare il numero del supporto tecnico fornito con il prodotto oppure visitare il sito Web di MicroDesign all'indirizzo www.mdi.it/.

Questa versione di PC Tools è per MS-DOS o Windows 3.1. Alcune delle relative caratteristiche non funzionano correttamente in questa versione di Windows. Se si utilizza un supporto per dischi grandi (FAT32), il programma potrebbe non funzionare correttamente.

Per informazioni su come ottenere nuove utilità disco compatibili con questa versione di Windows, chiamare il numero del supporto tecnico fornito con il prodotto oppure visitare il sito Web di Symantec all'indirizzo www.symantec.it/.

È possibile installare questa versione di Windows in unità compresse SuperStor e in file di volume compresso esistenti. Per problemi di incompatibilità non è tuttavia possibile comprimere unità utilizzando SuperStor successivamente all'installazione di questa versione di Windows.

In SuperStor/DS viene utilizzato il file Defrag.exe per comprimere le unità. Durante l'installazione di Windows questo file viene sostituito con una versione più recente, non utilizzabile in SuperStor.

Non è disponibile alcuna versione di SuperStor per questa versione di Windows. Se si desidera comprimere una nuova unità o creare un nuovo file di volume compresso, utilizzare un programma di compressione compatibile.

DoubleTools for DoubleSpace di Addstor non è compatibile con questa versione di Windows. Si consiglia quindi di non installarlo, altrimenti non sarà più possibile accedere ad alcuno dei file di volume compresso dopo aver riavviato il computer.

A causa delle modifiche apportate a questa versione di Windows, Carbon Copy versioni 2.5 e precedente non funziona correttamente. Se si tenta di eseguire i componenti client o server di Carbon Copy, il computer potrebbe non rispondere.

Per informazioni su come ottenere una versione aggiornata del programma, chiamare il numero del supporto tecnico fornito con il prodotto oppure visitare il sito Web all'indirizzo www.microcom.com/ (informazioni in lingua inglese).

A causa delle modifiche apportate a questa versione di Windows, la versione corrente di Cyberflix potrebbe non funzionare correttamente.

Per informazioni su come ottenere una versione aggiornata del programma, visitare il sito Web di Cyberflix all'indirizzo www.cyberflix.com/ (informazioni in lingua inglese) oppure chiamare il numero del supporto tecnico fornito con il prodotto.

A causa delle modifiche apportate a questa versione di Windows, Adobe Illustrator versione 4.0 potrebbe non funzionare correttamente. Se durante l'esecuzione del programma viene visualizzato un messaggio di errore di protezione generale, provare a risolvere il problema utilizzando i driver video VGA standard forniti con questa versione di Windows. Se lo schermo è già impostato come VGA standard, scegliere il pulsante **Run Program**.

Fare clic qui $\Box$  per informazioni su come cambiare driver video.

Per informazioni su come ottenere una versione aggiornata del programma, chiamare il numero del supporto tecnico fornito con il prodotto oppure visitare il sito Web di Adobe all'indirizzo www.adobe.it/.

#### **Per cambiare il driver video**

- 1 Fare clic qui        per visualizzare la scheda **Impostazioni** della finestra di dialogo **Proprietà Schermo**.
- 2 Scegliere il pulsante **Avanzate**.
- 3 Nella scheda **Scheda** fare clic sul pulsante **Cambia**.
- 4 Nella seconda schermata dell'**Aggiornamento guidato driver di periferica** selezionare il pulsante di opzione **Visualizza un elenco dei driver disponibili, permettendo di selezionare il driver desiderato,**  quindi scegliere il pulsante **Avanti**.
- 5 Selezionare il pulsante di opzione **Mostra tutte le periferiche,** quindi dalla casella di riepilogo **Produttori** selezionare **(Schede video standard)**.
- 6 Dalla casella di riepilogo **Modelli** selezionare **VGA standard**.
- 7 Scegliere il pulsante **Avanti,** quindi **OK** per uscire dall'**Aggiornamento guidato driver di periferica** e chiudere la finestra di dialogo **Proprietà - Schermo**.
- 8 Verrà chiesto di riavviare il computer per rendere effettive le modifiche. Se vi sono programmi in esecuzione, salvare i documenti aperti, quindi scegliere il pulsante **Sì**.

Questa versione di Windows non supporta le icone di programma installate dal programma di installazione di EarthCare! Il programma di installazione verrà eseguito correttamente, ma non verrà creata alcuna icona. Per eseguire EarthCare!, è possibile utilizzare il comando **Esegui** oppure creare un sottomenu denominato **EarthCare!** nel menu **Programmi** e aggiungervi le icone di programma.

5 Per eseguire EarthCare! utilizzando il comando Esegui

 $\overline{\mathbf{r}}$ Per creare un sottomenu e le icone per EarthCare!

# **Per eseguire EarthCare! utilizzando il comando Esegui**

- Fare clic sul pulsante **Start,** quindi scegliere **Esegui**.
- Nella casella **Apri** digitare **x:\pc\earthc**.**exe** dove **x** è la lettera dell'unità CD-ROM.

#### **Per creare un sottomenu e le icone per EarthCare!**

- 1 Fare clic con il pulsante destro del mouse sul pulsante **Start,** quindi scegliere **Apri**.
- 2 Selezionare la cartella Programmi.
- 3 Scegliere **Nuovo** dal menu **File,** quindi **Cartella**.
- 4 Digitare il seguente nome per la cartella:

#### **EarthCare!**

- 5 Premere INVIO, quindi fare clic sulla cartella appena creata.
- 6 Scegliere **Nuovo** dal menu **File,** quindi **Collegamento**.
- 7 Ripetere otto volte la procedura guidata **Crea collegamento** per creare un collegamento per ciascuna delle voci che seguono, sostituendo a **x** la lettera dell'unità CD-ROM.

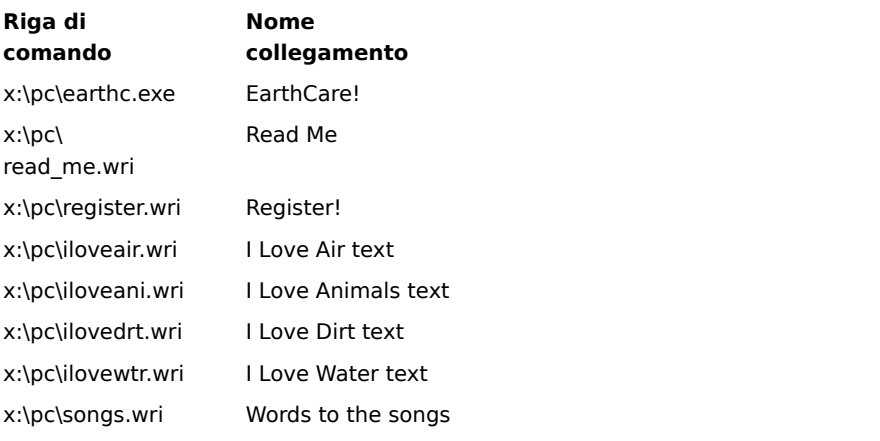

8 Per avviare un programma EarthCare!, fare clic sul pulsante **Start,** scegliere **Programmi,** quindi **EarthCare!**

Se si utilizza una stampante in rete con 3D Home Architect in questa versione di Windows, assicurarsi che il percorso di rete sia associato alla porta della stampante, ovvero che vi sia una porta connessa. In caso contrario, è possibile che si verifichino problemi di stampa.

Fare clic qui  $\Box$  per informazioni sulla connessione di una porta della stampante. Per informazioni su come ottenere una versione aggiornata del programma, chiamare il numero del supporto tecnico fornito con il prodotto oppure visitare il sito Web di Broderbund all'indirizzo www.broderbund.com/ (informazioni in lingua inglese).

# **Per installare tipi di carattere aggiuntivi da Microsoft TrueType Font Pack**

Fare clic qui **J** per informazioni sull'aggiunta di tipi di carattere per questa versione di Windows.

A causa delle modifiche apportate a questa versione di Windows, alcune caratteristiche della versione corrente di Time Line di Symantec potrebbero non funzionare correttamente. Se si tenta di eseguire la macro Tools.run e gli esempi di Time Line, l'applicazione verrà interrotta.

Per informazioni su come ottenere una versione aggiornata del programma, chiamare il numero del supporto tecnico fornito con il prodotto oppure visitare il sito Web di TimeLine all'indirizzo www.tlsolutions.com/ (informazioni in lingua inglese).

A causa delle modifiche apportate a questa versione di Windows, alcune caratteristiche di Close-Up versione 6.0 o Close-Up/LAN Pro versione 6.1 potrebbero non funzionare correttamente. Il lato remoto corrente di Close-Up è compatibile con questa versione di Windows.

Per informazioni su come ottenere una versione del programma compatibile con questa versione di Windows, chiamare il numero del supporto tecnico fornito con il prodotto oppure visitare il sito Web all'indirizzo www.norton-lambert.com/ (informazioni in lingua inglese).

Non eseguire il programma di installazione di questa versione di Humongous Entertainment. A causa delle modifiche apportate a questa versione di Windows, l'installazione di tale programma potrebbe causare errori di sistema. È tuttavia possibile eseguire il programma dal CD facendo doppio clic sul file Autofred.exe o Autofarm.exe, quindi facendo clic su **Play**. Per avviare il programma, è possibile aggiungere un comando al menu **Avvio** o al menu **Programmi**.

Fare clic qui    per informazioni sull'aggiunta di un comando al menu **Avvio** o al menu **Programmi**. Per ulteriori informazioni, chiamare il numero del supporto tecnico fornito con il prodotto oppure visitare il sito Web di Humongous all'indirizzo www.humongous.com/ (informazioni in lingua inglese).

A causa delle modifiche apportate a questa versione di Windows, Symantec C++ Professional versioni 6.1 e precedente non funziona correttamente.

Per informazioni su come ottenere una versione aggiornata del programma, chiamare il numero del supporto tecnico fornito con il prodotto oppure visitare il sito Web di Symantec all'indirizzo www.symantec.it/.

A causa delle modifiche apportate a questa versione di Windows, Upfront versione 1.1 potrebbe non funzionare correttamente.

Per ulteriori informazioni, chiamare il numero del supporto tecnico fornito con il prodotto.

A causa delle modifiche apportate ai driver video di questa versione di Windows, Proxy non funziona correttamente.

Per informazioni su come ottenere una versione aggiornata del programma compatibile con questa versione di Windows, contattare Funk Software, Inc. inviando un messaggio di posta elettronica all'indirizzo sales@funk.com o visitando il sito Web all'indirizzo www.funk.com/ (informazioni in lingua inglese) oppure chiamando il numero (617) 497-6339.

A causa delle modifiche apportate a questa versione di Windows, il componente Proxy di WanderLink non funziona correttamente. Durante l'installazione del client di WanderLink assicurarsi di non installare i componenti Master o Host di Proxy.

Per informazioni su come ottenere una versione aggiornata del programma compatibile con questa versione di Windows, contattare Funk Software, Inc. inviando un messaggio di posta elettronica all'indirizzo sales@funk.com o visitando il sito Web all'indirizzo www.funk.com/ (informazioni in lingua inglese) oppure chiamando il numero (617) 497-6339.

A causa dei miglioramenti apportati ai driver grafici in questa versione di Windows, Poetry in Motion non funziona correttamente se la risoluzione dello schermo non è impostata su 640 x 480 pixel.

Fare clic qui  $\Box$  per informazioni su come impostare la risoluzione dello schermo su 640 x 480 pixel. Per ulteriori informazioni, chiamare il numero del supporto tecnico fornito con il prodotto oppure visitare il sito Web di Voyager all'indirizzo www.voyagerco.com/ (informazioni in lingua inglese).

A causa delle modifiche apportate a questa versione di Windows, alcune caratteristiche della versione corrente di Wired for Sound Pro potrebbero non funzionare correttamente.

Per informazioni su come ottenere una versione aggiornata del programma compatibile con questa versione di Windows, contattare il produttore visitando il sito Web all'indirizzo www.aristosoft.com/ (informazioni in lingua inglese) o inviando un messaggio di posta elettronica all'indirizzo wfs@pacbell.net oppure chiamando il numero del supporto tecnico fornito con il prodotto.

Se si utilizza una stampante in rete con PerForm PRO, assicurarsi che il percorso di rete sia associato alla porta della stampante, ovvero che vi sia una porta connessa. In caso contrario, è possibile che si verifichino problemi di stampa.

Fare clic qui  $\Box$  per informazioni sulla connessione di una porta della stampante.

Per ulteriori informazioni, chiamare il numero del supporto tecnico fornito con il prodotto oppure visitare il sito Web di Symantec all'indirizzo www.symantec.it/

A causa delle modifiche apportate a questa versione di Windows, Remotely Possible/Sockets versione 1.1 non funziona correttamente.

Per informazioni su come ottenere una versione aggiornata del programma, visitare il sito Web di Avalan Technology all'indirizzo www.avalan.com/ (informazioni in lingua inglese) oppure chiamare il numero del supporto tecnico fornito con il prodotto.

Per installare questo prodotto Lotus da un computer in rete, è necessario connettere un'unità a tale computer.

Fare clic qui □ per informazioni sulla connessione di un'unità a un computer in rete. Per informazioni su come ottenere la versione più recente di Ami Pro o Word Pro, visitare il sito Web all'indirizzo www.lotus.it/ oppure chiamare il numero del supporto tecnico fornito con il prodotto.

Stacker versione 4.1 e precedente non sono in grado di comprimere unità che utilizzano il supporto per dischi grandi (FAT32).

Per ulteriori informazioni, visitare il sito Web di Stac all'indirizzo **www.stac.com/** (informazioni in lingua inglese).

Non utilizzare Stacker versione 4.0 o precedente per comprimere unità contenenti nomi di file lunghi. In caso contrario, i nomi di file lunghi verranno troncati a nomi di otto caratteri con estensione di tre caratteri. Stacker versione 4.1 e precedente non sono inoltre in grado di comprimere unità che utilizzano il supporto per dischi grandi (FAT32).

Per ulteriori informazioni, visitare il sito Web di Stac all'indirizzo www.stac.com/ (informazioni in lingua inglese).
A causa delle modifiche apportate a questa versione di Windows, Bounds Checker versioni 2.0 e 2.2 di NuMega non funzionano correttamente.

Per informazioni su come ottenere una versione aggiornata del programma, chiamare il numero del supporto tecnico fornito con il prodotto oppure visitare il sito Web di NuMega all'indirizzo www.numega.com/ (informazioni in lingua inglese).

Se si sta installando ClarisWorks versione 2.0, proseguire l'installazione. Se si sta installando ClarisWorks versione 1.0 per Windows, non sarà possibile eseguire l'installazione utilizzando il programma Setup.exe presente nel primo disco di installazione. Utilizzare invece il programma Setupcw.exe presente nel secondo disco.

Per informazioni su come ottenere una versione aggiornata del programma compatibile con questa versione di Windows, visitare il sito Web all'indirizzo www.claris.com/ (informazioni in lingua inglese) oppure chiamare il numero del supporto tecnico fornito con il prodotto.

A causa delle modifiche apportate a questa versione di Windows, la versione corrente di Norton AntiVirus potrebbe non funzionare correttamente.

Per informazioni su come ottenere una versione aggiornata del programma, chiamare il numero del supporto tecnico fornito con il prodotto oppure visitare il sito Web di Symantec all'indirizzo www.symantec.it/.

A causa delle modifiche apportate a questa versione di Windows, la versione corrente di Norton Desktop o Norton Backup for Windows potrebbe non funzionare correttamente.

Per informazioni sulle utilità compatibili con questa versione di Windows, chiamare il numero del supporto tecnico fornito con il prodotto oppure visitare il sito Web di Symantec all'indirizzo www.symantec.it/.

A causa delle modifiche apportate a questa versione di Windows, la versione corrente di Norton Utilities potrebbe non funzionare correttamente.

Per informazioni su come ottenere una versione aggiornata del programma, chiamare il numero del supporto tecnico fornito con il prodotto oppure visitare il sito Web di Symantec all'indirizzo www.symantec.it/.

A causa delle modifiche apportate a questa versione di Windows, la versione corrente di Norton Commander potrebbe non funzionare correttamente.

Per informazioni su come ottenere una versione aggiornata del programma, chiamare il numero del supporto tecnico fornito con il prodotto oppure visitare il sito Web di Symantec all'indirizzo www.symantec.it/.

Questo programma è per una versione precedente di Windows. A causa delle modifiche apportate a questa versione di Windows, tale programma non funziona correttamente. Se si tenta comunque di eseguire il programma, assicurarsi di salvare tutti i dati di altri programmi in esecuzione.

Per ulteriori informazioni, contattare il produttore o il proprio rivenditore.

Questo programma potrebbe non stampare correttamente in questa versione di Windows. Per ulteriori informazioni, contattare il produttore o il proprio rivenditore.

Questo programma potrebbe non funzionare correttamente in questa versione di Windows. Per ulteriori informazioni, contattare il produttore o il proprio rivenditore.

Questo programma potrebbe non funzionare correttamente in questa versione di Windows se si utilizzano determinate impostazioni dello schermo. In caso di problemi, impostare la risoluzione dello schermo su 256 o 16 colori.

Fare clic qui  $\Box$  per informazioni su come cambiare la tavolozza di colori.

Se il problema persiste, contattare il produttore o il proprio rivenditore.

Questo programma potrebbe non funzionare correttamente in questa versione di Windows se si utilizzano determinate impostazioni dello schermo. In caso di problemi, impostare la risoluzione dello schermo su 640 x 480 pixel.

Fare clic qui **D** per informazioni su come modificare la risoluzione dello schermo.

Se il problema persiste, contattare il produttore o il proprio rivenditore.

A causa delle funzionalità di rete a 32 bit avanzate presenti in questa versione di Windows, questo programma potrebbe non funzionare correttamente. Se si desidera continuare a utilizzarlo, reinstallare il software di rete presente nel computer prima dell'installazione di Windows. Per ulteriori informazioni, contattare l'amministratore della rete.

Per ulteriori informazioni, contattare il produttore o il proprio rivenditore.

Questa versione di Windows è in grado di rilevare numerosi tipi di hardware. Per verificare la corretta installazione dell'hardware, utilizzare l'**Installazione guidata nuovo hardware** per installare le periferiche necessarie.

Fare clic qui **N** per informazioni sull'installazione di un nuovo componente hardware.

Non modificare le impostazioni dell'hardware utilizzando il Pannello di controllo. Attenersi invece alla procedura che segue.

## **Per modificare le impostazioni dell'hardware**

- 1 Fare clic sul pulsante **Start,** scegliere **Impostazioni,** quindi **Panello di controllo**.
- 2 Fare clic sull'icona dell'hardware da modificare.
- Se non è visualizzata alcuna icona per l'hardware, fare clic sull'icona **Sistema**.
- 3 Apportare le modifiche desiderate.

# **Nota**

Per informazioni della Guida su un oggetto specifico, fare clic su

nella parte superiore della finestra di dialogo, quindi sull'oggetto.

Per informazioni sull'esecuzione di questo programma in questa versione di Windows, vedere il file Leggimi.txt.

## **Per individuare e aprire il file Leggimi**.**txt**

- 1. Fare clic sul pulsante **Start,** scegliere **Trova,** quindi **File o cartelle**.
- 2. Nella casella **Nome** digitare **leggimi**.**txt**
- 3. Dalla casella di riepilogo **Cerca in** selezionare l'unità in cui è installato Windows, in genere **C:**
- 4. Scegliere il pulsante **Trova**.
	- È possibile che vengano individuati diversi file Leggimi.txt.
- 5. Fare clic sul file Leggimi.txt che si trova nella cartella contenente i file di Windows.
- 6. Cercare il nome del programma all'interno del file.

Questo programma per MS-DOS funziona correttamente in questa versione di Windows nella maggior parte dei computer. Nel caso non funzioni correttamente nel computer in uso, potrebbe essere necessario eseguirlo in modalità MS-DOS, in modo da rimuovere Windows dalla memoria e creare un ambiente MS-DOS.

#### **Per eseguire il programma in modalità MS-DOS**

- 1 Chiudere il programma se è in esecuzione, quindi utilizzare Risorse del computer per individuare l'icona del programma.
- 2 Fare clic con il pulsante destro del mouse sull'icona del programma, quindi scegliere **Proprietà**.
- 3 Fare clic sulla scheda **Programma,** quindi scegliere il pulsante **Avanzate**.
- 4 Selezionare la casella di controllo **Modalità MS-DOS**.
- 5 Scegliere **OK** per chiudere tutte le finestre di dialogo aperte, quindi riavviare il programma.

L'esecuzione di questo programma in questa versione di Windows potrebbe causare un non corretto funzionamento di Windows o renderne impossibile l'avvio. Si consiglia quindi di non eseguire tale programma in questa versione di Windows.

Per ulteriori informazioni, contattare il produttore o il proprio rivenditore.

Questa versione di Windows supporta nomi di stampanti più lunghi rispetto alle versioni precedenti. È quindi possibile che vengano creati nomi di stampanti non riconosciuti dai programmi già installati nel computer.

In caso di problemi di stampa su una stampante in rete il cui nome supera i 14 caratteri, chiedere all'amministratore della rete di rinominarla oppure connettere la porta della stampante.

Fare clic qui  $\Box$  per informazioni sulla connessione di una porta della stampante.

Per il corretto funzionamento di questo programma per MS-DOS è necessaria la memoria espansa (EMS). Se si utilizza un programma di gestione della memoria quale QEMM o 386Max, consultare la relativa documentazione per informazioni su come fornire la memoria espansa. Se si utilizza EMM386, attenersi alla procedura che segue.

#### **Per verificare che Emm386**.**exe fornisca la memoria espansa**

1 Fare clic qui  $\overline{\phantom{a}}$  per avviare l'Editor di configurazione di sistema.<br>2 Scegliere **Config.sys** dal menu **Finestra.**<br>3 Se nessuna riga contiene EMM386.EXE, nella finestra CONFIC

- 2 Scegliere **Config**.**sys** dal menu **Finestra**.
- 3 Se nessuna riga contiene EMM386.EXE, nella finestra **CONFIG**.**SYS** digitare come prima riga:

#### **Device=c:\Windows\Himem**.**sys**

Digitare come seconda riga:

#### **Device=c:\Windows\Emm386**.**exe**

Se il file Himem.sys o Emm386.exe si trova in una cartella differente, sostituire **c:\Windows** con il percorso appropriato.

Se esiste una riga contenente EMM386.EXE, assicurarsi che NOEMS non sia presente. In caso contrario, eliminare l'istruzione NOEMS e lasciare inalterato il resto della riga.

#### 4 Sceglie **Esci** dal menu **File**.

5 Fare clic sul pulsante **Sì** per salvare le modifiche.

6 Riavviare il computer.

La memoria estesa dovrebbe ora essere disponibile per il programma.

Non installare questo driver della stampante in questa versione di Windows. Richiedere un driver aggiornato al produttore della stampante oppure installare il driver fornito con questa versione di Windows. Per eseguire l'installazione, attenersi alla procedura che segue.

## **Per installare driver della stampante per questa versione di Windows**

- 1 Fare clic sul pulsante **Start,** scegliere **Impostazioni,** quindi **Stampanti**.
- 2 Scegliere l'icona **Aggiungi stampante**.
- 3 Seguire le istruzioni visualizzate.

A causa delle modifiche apportate a questa versione di Windows, non è possibile installare Famous Places utilizzando il programma Setup.exe. Utilizzare invece il programma Fpsetup.exe presente nella stessa cartella. A causa delle modifiche apportate ai driver di periferica Video per Windows, è possibile che alcuni driver necessari non vengano copiati da Fpsetup.exe. Per risolvere il problema, attenersi alla procedura che segue prima di avviare Famous Places.

#### **Per copiare i componenti necessari**

- 1 Stampare o scrivere questa procedura.
- 2 Completare il programma di installazione di Famous Places, quindi attenersi alla seguente procedura.
- 3 Fare clic sul pulsante **Start,** quindi scegliere **Esegui**.
- 4 Nella casella **Apri** digitare **command /c copy x:\indeo**.**drv %windir%\system /y** dove x è la lettera dell'unità CD-ROM.
- 5 Scegliere **OK**.

Famous Places dovrebbe ora funzionare correttamente.

I componenti di animazione di Star Trek Interactive Technical Manual vengono installati nella cartella Windows sul disco rigido. Se la cartella contenente i file di questa versione di Windows non è denominata Windows, i componenti di animazione potrebbero non funzionare correttamente. Per risolvere il problema, attenersi alla procedura che segue.

#### **Per copiare i componenti di animazione di Star Trek**

- 1 Stampare o scrivere questa procedura.
- 2 Fare clic sul pulsante **Run Program,** quindi completare l'installazione di Star Trek Interactive Technical Manual.
- 3 Al termine dell'installazione, fare clic sul pulsante **Start,** quindi scegliere **Esegui**.
- 4 Nella casella **Apri** digitare **command /c copy x:\qtw\\***.**\* %windir%\system /y** dove x è la lettera dell'unità CD-ROM.
- 5 Scegliere **OK**.
- 6 Riavviare il computer.

A causa delle modifiche apportate a questa versione di Windows, è necessario aggiungere una riga al file System.ini prima di eseguire questo programma. Scrivere o stampare questa procedura scegliendo il pulsante **Stampa** in questo argomento. Al termine del programma di installazione, attenersi alla procedura che segue.

## **Per modificare il file System**.**ini**

- 1 Fare clic qui **[1]** per avviare l'Editor di configurazione di sistema.<br>2 Scegliere **System.ini** dal menu **Finestra.**<br>3 Individuare la sezione [386Enh].
- 2 Scegliere **System**.**ini** dal menu **Finestra**.
- 3 Individuare la sezione [386Enh].
- 4 Aggiungere la riga seguente alla sezione [386Enh]:

# **device=vwwsd**.**386**

- 5 Sceglie **Esci** dal menu **File**.
- 6 Fare clic sul pulsante **Sì** per salvare le modifiche.
- Riavviare il computer.

È ora possibile eseguire il programma.

A causa delle modifiche apportate a questa versione di Windows, non è possibile chiudere Martian Memorandum premendo CTRL+Q. È necessario premere ALT+BARRA SPAZIATRICE, quindi scegliere **Close**.

A causa delle modifiche apportate a questa versione di Windows, non è possibile chiudere Amazon-Guardians of Eden premendo CTRL+Q. È necessario premere ALT+BARRA SPAZIATRICE, quindi scegliere **Close**.

A causa delle modifiche apportate a questa versione di Windows, CameraMan for Windows versione 2.0 potrebbe non funzionare correttamente.

Per informazioni, visitare il sito Web all'indirizzo **www.motionworks.com/** (informazioni in lingua inglese) oppure chiamare il numero del supporto tecnico fornito con il prodotto.

A causa delle modifiche apportate a questa versione di Windows, si consiglia di non eseguire il programma di installazione di Dragon's Lair, che copia i file del programma dal CD al disco rigido. Eseguire il programma Dragon.exe direttamente dal CD. Per avviare il programma, è possibile aggiungere un comando al menu **Avvio** o al menu **Programmi**.

Fare clic qui **S** per informazioni sull'aggiunta di un comando al menu **Avvio** o al menu **Programmi**.

Se il computer in uso non dispone di un coprocessore matematico, sarà necessario avviare Shadowcaster in modalità MS-DOS. In caso di dubbio sulla presenza di un coprocessore matematico, salvare tutti i dati delle applicazioni in esecuzione prima di avviare Shadowcaster. Se il gioco viene eseguito correttamente, è probabile che sia installato un coprocessore matematico e non sarà quindi necessario attenersi alla procedura che segue. In caso contrario, attenersi alla procedura che segue per avviare il gioco in modalità MS-DOS, in modo da rimuovere Windows dalla memoria e creare un ambiente MS-DOS.

#### **Per eseguire Shadowcaster in modalità MS-DOS**

- 1 Chiudere il programma se è in esecuzione, quindi utilizzare Risorse del computer per individuare l'icona del programma.
- 2 Fare clic con il pulsante destro del mouse sull'icona del programma, quindi scegliere **Proprietà**.
- 3 Fare clic sulla scheda **Programma,** quindi scegliere il pulsante **Avanzate**.
- 4 Selezionare la casella di controllo **Modalità MS-DOS**.
- 5 Scegliere **OK** per chiudere tutte le finestre di dialogo aperte, quindi riavviare il programma.

A causa delle modifiche apportate a questa versione di Windows, prima di installare TimeActivator è necessario rinominare due file. Per eseguire correttamente il programma di installazione di TimeActivator, attenersi alla procedura che segue.

#### **Per installare TimeActivator**

- 1 Fare clic sul pulsante **Start,** scegliere **Trova,** quindi **File o cartelle**.
- 2 Nella casella **Nome** digitare **odbc\*** e scegliere il pulsante **Trova**.
- 3 Nella cartella Windows\System individuare i file Odbc.dll e Odbcinst.dll. Se la directory contenente i file di Windows non è denominata Windows, verrà visualizzato il nome corrispondente.
- 4 Selezionare il file Odbc.dll, quindi fare clic sul menu **File**.
- 5 Scegliere **Rinomina** e digitare **odbc**.**bak**.
- 6 Premere INVIO, quindi selezionare il file Odbcinst.dll.
- 7 Scegliere **Rinomina** dal menu **File**.
- 8 Digitare quanto segue **odbcinst**.**bak** e premere INVIO.
- 9 Eseguire il programma di installazione di TimeActivator. L'installazione dovrebbe venire completata correttamente.

A causa delle modifiche apportate a questa versione di Windows, il programma di installazione di Alistair and the Alien Invasion potrebbe non essere eseguito correttamente. Per installare Alistair and the Alien Invasion, attenersi alla procedura che segue, nella quale verrà specificato al programma di installazione che la versione corrente di Windows è la versione 3.1.

#### **Per consentire l'esecuzione del programma di installazione di Alistair and the Alien Invasion**

1 Fare clic qui **D** per avviare l'Editor di configurazione di sistema.

- 2 Scegliere **Win**.**ini** dal menu **Finestra**.
- 3 Individuare la sezione [Compatibility].<br>4 Nella sezione [Compatibility] digitare s
- 4 Nella sezione [Compatibility] digitare su una riga a sé stante: **DSHELL=0x00200000**
- 5 Scegliere **Esci** dal menu **File**.
- 6 Per salvare le modifiche apportate al file Win.ini, scegliere il pulsante **Sì**.
- 7 Fare clic sul pulsante **Run Program** per continuare l'installazione di Alistair Alien Invasion.
- 8 Al termine dell'installazione, eseguire nuovamente i passaggi da 1 a 6, ma al passaggio 4 rimuovere il testo aggiunto al file Win.ini.

A causa delle modifiche apportate a questa versione di Windows, è possibile che si verifichino dei problemi nell'utilizzo di Intel Pro Share per la cattura di immagini da programmi a 32 bit. I programmi a 16 bit e quelli a 32 bit vengono infatti eseguiti in contesti differenti. Per catturare immagini da un programma a 32 bit, iniziare a disegnare l'area di cattura all'interno di un programma a 16 bit. Tale area può includere programmi a 32 bit, ma è necessario che inizi da un programma a 16 bit.

Se si installano driver audio in un computer IBM ThinkPad che esegue questa versione di Windows, potrebbe essere necessario eseguire due volte il programma di installazione per installarli correttamente.

Le funzionalità audio di Sierra On-Line's Front Page Sports Football Pro '95 non funzionano correttamente in questa versione di Windows a meno che il programma non venga eseguito in modalità MS-DOS, in modo da rimuovere Windows dalla memoria e creare un ambiente MS-DOS.

# **Per eseguire Front Page Sports Football Pro 95 in modalità MS-DOS**

- 1 Chiudere il programma se è in esecuzione, quindi utilizzare Risorse del computer per individuare l'icona del programma.
- 2 Fare clic con il pulsante destro del mouse sull'icona del programma, quindi scegliere **Proprietà**.
- 3 Fare clic sulla scheda **Programma,** quindi scegliere il pulsante **Avanzate**.
- 4 Selezionare la casella di controllo **Modalità MS-DOS**.
- 5 Scegliere **OK** per chiudere tutte le finestre di dialogo aperte, quindi riavviare il programma.

Questo gioco potrebbe non rispondere dopo aver chiuso il programma. In tal caso, attendere l'arresto dell'unità disco, premere ALT+BARRA SPAZIATRICE, quindi scegliere **Chiudi**.

Per ulteriori informazioni, chiamare il numero del supporto tecnico fornito con il prodotto oppure visitare il sito Web di CUC Software all'indirizzo **www.cucsoftware.com/** (informazioni in lingua inglese).

Se l'istruzione PATH contenuta nel file Autoexec.bat supera i 128 caratteri, non sarà possibile eseguire Lotus cc:Mail for Windows versione 2.x o precedente in questa versione di Windows. Per rendere possibile l'esecuzione delle versioni precedenti di Lotus cc:Mail, attenersi alla procedura che segue.

#### **Per ridurre la lunghezza dell'istruzione PATH**

1 Fare clic qui **[1]** per avviare l'Editor di configurazione di sistema.<br>2 Scegliere **Autoexec.bat** dal menu **Finestra**.

- 2 Scegliere **Autoexec**.**bat** dal menu **Finestra**.
- 3 Individuare l'istruzione PATH, le cui voci sono separate da un punto e virgola (;).<br>4 Eliminare le voci relative ai programmi che non sono più installati o che si utilizz
- 4 Eliminare le voci relative ai programmi che non sono più installati o che si utilizzano raramente.<br>5 Sceglie **Esci** dal menu **File**.
- 5 Sceglie **Esci** dal menu **File**.
- 6 Per salvare le modifiche apportate al file Autoexec.bat, scegliere il pulsante **Sì**.

7 Riavviare il computer, quindi eseguire Lotus cc:Mail for Windows versione 2.0.

Per informazioni su come ottenere una versione del programma compatibile con questa versione di Windows, chiamare il numero del supporto tecnico fornito con il prodotto oppure visitare il sito Web di Lotus all'indirizzo www.lotus.it/.

A causa delle modifiche apportate a questa versione di Windows, la versione corrente di ClickBook potrebbe non funzionare correttamente. Se si utilizza tale versione, il computer potrebbe non rispondere.

Per informazioni su come ottenere una versione aggiornata del programma, chiamare il numero del supporto tecnico fornito con il prodotto.
A causa delle modifiche apportate a questa versione di Windows, la versione corrente di Lightning di Lucid Corp. potrebbe non funzionare correttamente.

Per ulteriori informazioni, chiamare il numero del supporto tecnico fornito con il prodotto oppure visitare il sito Web di Lucid all'indirizzo www.lucidcorp.com/ (informazioni in lingua inglese).

A causa delle modifiche apportate a questa versione di Windows, il programma di installazione del driver Microsoft Mouse versione 9.01 potrebbe non essere eseguito correttamente. Per risolvere il problema, installare il driver IntelliPoint versione 1.10.

Di seguito è riportato un elenco di problemi noti e di soluzioni relativi all'esecuzione di dBASE 5.0 in questa versione di Windows. Le informazioni contenute in tale elenco sono fornite da Borland International.

**Problema** Impossibile eseguire un programma contenuto in una directory lunga tramite la funzione RUN().

**Soluzione** Poiché dBASE versione 5.0 per Windows è un'applicazione per Windows 3.1, è possibile risolvere il problema facendo riferimento alla directory lunga tramite la sequenza di otto lettere riconosciuta da dBASE oppure passando alla directory lunga appropriata prima di utilizzare la funzione RUN(), in modo che non sia necessario specificare un percorso completo.

**Problema** La riduzione a icona e l'ingrandimento di un modulo interrompono tutti gli eventi, come avviene ad esempio con il file Animals.wfm nella directory Samples.

**Soluzione** dBASE versione 5.0 per Windows è un'applicazione per Windows 3.1. Non esiste alcuna soluzione a tale problema.

**Problema** Il programma di debug non funziona correttamente.

**Soluzione** Il programma di debug funziona correttamente qualora sia stato installato il file Default.cfg appropriato. dBASE versione 5.0 per Windows è un'applicazione per Windows 3.1. Se si verifica tale problema, contattare Borland International per ottenere un programma in grado di creare il file Default.cfg.

**Problema** Quando si modifica il tipo di carattere predefinito della finestra di comando, viene visualizzato un messaggio che avvisa l'utente che il programma è diventato instabile.

**Soluzione** È possibile modificare il tipo di carattere della finestra di comando, purché tale operazione venga eseguita nel file Dbasewin.ini, all'interno della sezione CommandWindow. Di seguito è riportato un esempio di alcune righe che utilizzano il carattere Arial a 13 punti che è possibile aggiungere alla sezione CommandWindow. Aggiungere tali righe al file Dbasewin.ini.

InputPaneFont = Arial, 13 ResultsPaneFont = Arial, 13

dBASE versione 5.0 per Windows è un'applicazione per Windows 3.1.

**Problema** Quando si fa clic con il pulsante destro del mouse su **Sfoglia** sul lato destro della schermata, dBASE non risponde.

**Soluzione** dBASE versione 5.0 per Windows è un'applicazione per Windows 3.1. Non esiste alcuna soluzione a tale problema.

Per informazioni su come ottenere una versione di dBASE compatibile con questa versione di Windows, chiamare il numero del supporto tecnico fornito con il prodotto oppure visitare il sito Web di Borland all'indirizzo www.borland.it/.

A causa dei miglioramenti apportati ai driver grafici in questa versione di Windows, questo programma non funziona correttamente se la risoluzione dello schermo non è impostata su 640 x 480 pixel.

Fare clic qui **S** per informazioni su come modificare la risoluzione dello schermo.

Questa versione di Perceive Personal OCR for Hand Scanners è per Windows 3.1 e potrebbe non funzionare correttamente in questa versione di Windows.

Per ulteriori informazioni sul programma, chiamare il numero del supporto tecnico fornito con il prodotto oppure visitare il sito Web all'indirizzo www.maxsoft-ocron.com/ (informazioni in lingua inglese).

A causa delle modifiche apportate a questa versione di Windows, ExecuVoice di Dragon Systems, Inc. potrebbe non funzionare correttamente. L'utilizzo di tale programma potrebbe causare un errore di protezione generale con il conseguente blocco di Windows.

Per ulteriori informazioni, chiamare il numero del supporto tecnico fornito con il prodotto oppure visitare il sito Web di Dragon Systems all'indirizzo www.naturalspeech.com/ (informazioni in lingua inglese).

A causa delle modifiche apportate a questa versione di Windows, At Your Service potrebbe non funzionare correttamente e causare il malfunzionamento di Windows.

Si consiglia quindi di non installare tale programma. Presso Microsoft non sono disponibili informazioni relative a eventuali versioni aggiornate del programma. Nel caso non sia disponibile alcuna versione aggiornata, procurarsi un programma equivalente compatibile con questa versione di Windows.

In GroupWise Coaches le operazioni vengono talvolta eseguite spostando il puntatore del mouse sulla barra dei menu, quindi simulando un clic del mouse. Se si esegue GroupWise versione 4.1, potrebbe non essere possibile effettuare tale operazione, poiché questa versione di Windows utilizza per i menu un tipo di carattere differente da quello utilizzato nelle versioni precedenti di Windows. La simulazione del clic del mouse potrebbe verificarsi sul menu errato, causando l'interruzione dell'applicazione. Per risolvere il problema, attenersi alla procedura che segue.

#### **Per modificare il tipo di carattere utilizzato per i menu**

- 1 Fare clic qui        per visualizzare la finestra di dialogo **Proprietà Schermo**.
- 2 Fare clic sulla scheda **Aspetto**.
- 3 Dalla casella di riepilogo a discesa **Parte dello schermo** selezionare **Menu**.
- 4 Dalla casella di riepilogo a discesa **Carattere** selezionare **System (Occidentale)**.
- 5 Scegliere **OK**.

La funzionalità Meterwin, inclusa in LANDesk versione 2.0 di Intel, potrebbe causare il blocco di Windows. Per risolvere il problema, rimuovere il comando che esegue automaticamente il programma a ogni avvio del computer.

# **Per impedire l'avvio automatico di Meterwin**.**exe**

1 Fare clic qui **[1]** per avviare l'Editor di configurazione di sistema.<br>2 Scegliere **Win.ini** dal menu **Finestra.**<br>3 Individuare la sezione [Windows].

- 2 Scegliere **Win**.**ini** dal menu **Finestra**.
- Example 12 Individuare la sezione [Windows].<br>4 Il file Meterwin.exe potrebbe esser
- Il file Meterwin.exe potrebbe essere presente sia nella riga Load= che nella riga Run=. Rimuovere il nome del file dalla riga che lo contiene.
- 5 Sceglie **Esci** dal menu **File**.
- 6 Per salvare le modifiche apportate al file Win.ini, fare clic sul pulsante **Sì**.
- 7 Riavviare il computer.

Non è possibile utilizzare Novell NetWare User Tools con il client Microsoft per NetWare. Per effettuare la connessione ai server NetWare, Novell NetWare User Tools si basa su finestre di dialogo specifiche, non supportate dal client Microsoft a 32 bit per NetWare. Se si desidera continuare a utilizzare Novell NetWare User Tools, reinstallare il software di rete presente nel computer prima dell'installazione di Windows.

Per ulteriori informazioni, contattare l'amministratore della rete.

A causa delle modifiche apportate a questa versione di Windows, le versioni di questo programma di installazione precedenti il 1995 potrebbero non funzionare correttamente. È infatti possibile che il programma di installazione non crei le cartelle e le icone relative al programma principale. Per risolvere il problema, attenersi alla procedura che segue.

#### **Per creare cartelle e icone per il programma**

- 1 Stampare o scrivere questa procedura.
- 2 Continuare il programma di installazione.
- 3 Al termine, riavviare il computer.
- 4 Fare clic sul pulsante **Start,** quindi scegliere **Esegui**.
- 5 Nella casella **Apri** digitare **grpconv**.
- 6 Scegliere **OK**.

Quando il programma GrpConv è stato eseguito, fare clic sul pulsante **Start,** quindi scegliere **Programmi**. Verrà visualizzato un elenco di diversi sottomenu, incluso il sottomenu **Pilgrim** appena creato. Scegliere **Pilgrim,**  quindi l'icona del programma che si desidera avviare.

La versione corrente di Microsoft Excel non è completamente compatibile con questa versione di Windows. Se si utilizzano i comandi **Stampa** e **Anteprima di stampa,** potrebbe verificarsi il blocco dell'applicazione.

Per informazioni su come risolvere il problema, chiamare il numero del supporto tecnico fornito con il prodotto oppure visitare il sito Web di Microsoft all'indirizzo www.microsoft.com/italy/.

Se viene visualizzato un messaggio di avviso per informare che è stata rilevata una versione sconosciuta, significa che è installata una versione precedente di Fortran 77 che deve essere aggiornata.

Per informazioni su come ottenere una versione aggiornata del programma compatibile con questa versione di Windows, visitare il sito Web di Absoft all'indirizzo www.absoft.com/ (informazioni in lingua inglese) oppure chiamare il numero del supporto tecnico fornito con il prodotto.

LANDESK versione 2.0 e successiva eseguono un programma TSR denominato Usertsr.exe che potrebbe causare il blocco di questa versione di Windows quando si utilizza il protocollo compatibile con Microsoft IPX/SPX (Nwlink.vxd) o la condivisione di file e stampanti per reti Microsoft (Vserver.vxd).

Per ottenere una versione del programma TSR compatibile con questa versione di Windows, rivolgersi al Servizio Supporto Tecnico di Intel. Per un elenco dei numeri del supporto tecnico, consultare la documentazione di LANDESK.
Questo programma potrebbe non funzionare correttamente in questa versione di Windows.

Per informazioni su come ottenere una versione del programma compatibile con questa versione di Windows, visitare il sito Web di Traveling Software Web all'indirizzo **www.travelingsoftware.com/** (informazioni in lingua inglese).

Questo programma potrebbe non funzionare correttamente se l'impostazione della barra delle applicazioni è **Sempre in primo piano**. Se si esegue il programma con la barra delle applicazioni in primo piano, è possibile che si verifichino problemi. In tal caso attenersi alla procedura che segue.

### **Per modificare l'impostazione della barra delle applicazioni**

1 Fare clic sul pulsante **Start,** scegliere **Impostazioni,** quindi **Barra delle applicazioni e menu Avvio**.

2 Deselezionare la casella di controllo **Sempre in primo piano**.

Per ulteriori informazioni, contattare il produttore o il proprio rivenditore.

Per informazioni sui prodotti ProShare™, visitare il sito Web di Intel all'indirizzo www.intel.it/.

Prima di eseguire questo programma in questa versione di Windows, è necessario eliminare i file PIF creati dal programma di installazione. Dopo aver completato l'installazione, attenersi alla procedura che segue.

#### **Per eliminare i file PIF creati dal programma di installazione**

- 1 Fare clic sul pulsante **Start,** scegliere **Trova,** quindi **File o cartelle**.
- 2 Scegliere il pulsante **Sfoglia,** quindi fare clic sul segno più (+) accanto all'unità in cui è stato installato il programma.
- 3 Selezionare la cartella contenente il programma, quindi scegliere **OK**.
- 4 Nella casella **Nome** digitare **\*.pif**.
- 5 Scegliere il pulsante **Trova**.
- 6 Selezionare tutti i file PIF trovati, quindi premere CANC.
- 7 Avviare il programma installato. Verrà automaticamente creato un nuovo file PIF compatibile con il nuovo ambiente di Windows.

Questa utilità di backup è per Windows 3.1. Poiché questa versione di Windows supporta i nomi di file lunghi, tale utilità potrebbe non funzionare correttamente.

Per informazioni su come ottenere una versione del programma compatibile con questa versione di Windows, contattare il produttore o il proprio rivenditore.

Questa versione di Central Point Backup è per Windows 3.1. A causa delle modifiche apportate a questa versione di Windows, alcune delle relative caratteristiche non funzionano correttamente.

Per informazioni su come ottenere una versione aggiornata del programma, chiamare il numero del supporto tecnico fornito con il prodotto oppure visitare il sito Web di Symantec all'indirizzo www.symantec.it/.

A causa delle modifiche apportate a questa versione di Windows, per passare da Navigator versione 2.0 a questa versione di Windows e viceversa, è necessario ottenere una patch dal supporto tecnico di Packard Bell.

Per informazioni su come ottenere questa patch, visitare il sito Web di Packard Bell all'indirizzo www.packardbell.com/ (informazioni in lingua inglese).

A causa delle modifiche apportate a questa versione di Windows, alcune caratteristiche di QuickBooks versioni 2.0 e 3.0 non funzionano correttamente.

Se si utilizza una stampante in rete con tali versioni del programma, assicurarsi che il percorso di rete sia associato alla porta della stampante, ovvero che vi sia una porta connessa.

Fare clic qui  $\blacksquare$  per informazioni sulla connessione di una porta della stampante. Se si desidera utilizzare QuickBooks versione 2.0 in questa versione di Windows, attenersi alla procedura che segue.

#### **Per impostare QuickBooks per il corretto funzionamento in questa versione di Windows**

- 1 Fare clic qui **la compatibilità** di compatibilità.
- 2 Scegliere **Programma** dal menu **File**.
- 3 Dalla casella di riepilogo a discesa **Cerca in** selezionare **Risorse del computer**.
- 4 Fare doppio clic sull'unità contenente il programma QuickBooks, che corrisponde in genere all'unità C.
- 5 Fare clic sulla cartella contenente il programma QuickBooks.
- 6 Scegliere l'icona di programma denominata QBW.

7 Nell'Utilità di compatibilità selezionare la casella di controllo **Controlli di stile di tipo Windows 3**.**1**.

8 Scegliere **Salva,** quindi **Esci** dal menu **File**.

Per informazioni su come ottenere una versione aggiornata del programma, contattare il proprio rivenditore oppure visitare il sito Web di Intuit Inc. all'indirizzo www.intuit.com/ (informazioni in lingua inglese).

Microsoft Fortran PowerStation per MS-DOS e Windows offre le migliori prestazioni in Windows 3.1. Se si utilizza Microsoft Fortran PowerStation in questa versione di Windows, non sarà possibile eseguire i programmi grafici compilati in tale applicazione. Al posto del consueto output grafico verrà visualizzato un errore di runtime.

Per risolvere il problema, è disponibile una patch. Se si utilizza ancora la versione 1.0 anziché la 1.0a, è necessario procurarsi una versione aggiornata del programma. Per sapere quale versione è in uso, aprire la cartella Bin ed eseguire il file Link.exe. Se la versione 1.0a è quella corrente, dovrebbe essere visualizzato il testo "Version 1.0F".

#### **Per ottenere la patch per Microsoft Fortran PowerStation**

- 1 Fare clic sul pulsante **Start,** quindi scegliere **Esegui**.
- 2 Nella casella **Apri** digitare **ftp**.**microsoft**.**com**
- 3 Fare clic su **Softlib**.
- 4 Fare clic su **MSLFILES**.
- 5 Fare clic su **FPSFIX95**.**EXE** per scaricare il file.

Per ulteriori informazioni, visitare il sito Web di Fortran PowerStation all'indirizzo www.microsoft.com/fortran/ (informazioni in lingua inglese).

A causa delle modifiche apportate a questa versione di Windows, questo programma potrebbe non essere installato correttamente. Per risolvere il problema, aggiungere al file System.ini una riga nella quale verrà specificato al programma di installazione che la versione corrente di Windows è la versione 3.1.

#### **Per consentire l'esecuzione del programma di installazione**

- 1 Stampare o scrivere questa procedura.
- 2 Fare clic qui <u>□</u> per avviare l'Editor di configurazione di sistema.
- 3 Scegliere **Win**.**ini** dal menu **Finestra**.
- 4 Individuare la sezione [Compatibility].<br>5 Nella sezione [Compatibility] digitare i
- 5 Nella sezione [Compatibility] digitare in una riga a sé stante: **DSHELL=0x00200000**
- 6 Sceglie **Esci** dal menu **File**.
- 7 Per salvare le modifiche apportate al file Win.ini, fare clic sul pulsante **Sì**.
- 8 Riavviare il computer, quindi eseguire il programma di installazione.
- 9 Al termine dell'installazione eseguire nuovamente i passaggi da 2 a 7, ma al passaggio 5 rimuovere il testo aggiunto al file Win.ini.

Reflection X versioni 4.0 e 4.1 non funzionano in questa versione di Windows.

Per ulteriori informazioni, chiamare il supporto tecnico di WRQ al numero 31-70-375-11-00 oppure inviare un fax al numero 31-70-356-12-44 o scrivere all'indirizzo WRQ Europe, Buitenhof 47, 2513 AH Den Haag, The Netherlands.

È inoltre possibile visitare il sito Web di WRQ all'indirizzo www.wrq.com/ (informazioni in lingua inglese).

A causa delle modifiche apportate a Windows 95, i file di programma di Microsoft Mouse Manager o IntelliPoint denominati Pointer.exe e Pointer.dll possono causare la visualizzazione di messaggi di errore durante l'utilizzo della funzionalità SnapTo. Per risolvere il problema, aggiornare i file Pointer.exe e Pointer.dll.

#### **Per aggiornare i file Pointer**.**exe e Pointer**.**dll**

- 1 Fare clic qui        per visualizzare la finestra di dialogo **Proprietà Mouse**.
- 2 Fare clic sulla scheda **Generale,** quindi scegliere il pulsante **Cambia**.

Se è già selezionato un mouse Microsoft, non sarà necessario eseguire i restanti passaggi della procedura. Potrebbe tuttavia essere necessario attenersi alla procedura che segue.

- 3 Selezionare il pulsante di opzione **Mostra tutte le periferiche**.
- 4 Dalla casella di riepilogo **Produttori** selezionare **Microsoft**.
- 5 Dalla casella di riepilogo **Modelli** selezionare il tipo di mouse di cui si dispone, quindi scegliere **OK**.

Le versioni aggiornate dei file Pointer.exe e Pointer.dll verranno copiate dai dischi di installazione di Windows o dal CD al computer.

# **Note**

 $\mathcal{B}_\mathcal{S}$ Si verificheranno degli errori nella copia dei file qualora il file Autoexec.bat contenga una riga che specifica una cartella Mouse o Msinput non valida sul disco rigido, ad esempio "SET MOUSE=C:\MOUSE" o "SET MSINPUT=C:\ MSINPUT." Se si verificano tali errori, stampare o scrivere la procedura sopra riportata, quindi correggere la riga SET MOUSE o SET MSINPUT nel file Autoexec.bat, riavviare Windows e ripetere la procedura.

5 Se è selezionato un mouse Microsoft, ma si continua a ricevere questo messaggio di avviso quando vengono avviate le funzionalità Mouse Manager o IntelliPoint, significa che i nuovi file non sono stati copiati nella posizione corretta sul disco rigido. Per risolvere il problema, attenersi alla procedura che segue.

#### **Per sostituire i vecchi file con quelli nuovi appena installati**

- 1 Fare clic sul pulsante **Start,** scegliere **Trova,** quindi **File o cartelle**.
- 2 Nella casella **Nome** digitare **pointer**.**\***
- 3 Scegliere il pulsante **Trova**.

Verranno probabilmente visualizzati due gruppi di file di Pointer. Le versioni meno recenti di tali file si trovano in genere nella cartella C:\Mouse, C:\Msinput o C:\Msmouse.

4 Copiare i file di Pointer dalla cartella Windows alla cartella contenente le versioni meno recenti dei file. Questi ultimi verranno sostituiti.

QualiType FontHandler versione 1.0 è per Windows 3.1. È possibile che le funzioni di installazione, disinstallazione e raggruppamento dei caratteri TrueType non funzionino correttamente in questa versione di Windows. Sono invece disponibili le funzioni di visualizzazione dei tipi di carattere installati, di stampa dei fogli di esempio e di installazione, disinstallazione e raggruppamento dei caratteri Adobe Type Manager.

Per informazioni su come ottenere una versione aggiornata del programma, inviare un messaggio di posta elettronica all'indirizzo 74777.3435@compuserve.com o visitare il sito Web di QualiType all'indirizzo http://www.qualitype.com (informazioni in lingua inglese) oppure chiamare il numero del supporto tecnico fornito con il prodotto.

Quando si esegue il programma di installazione di Microsoft Sound System versione 2.0, verrà chiesto di sostituire i file già presenti sul disco rigido. Assicurarsi di scegliere il pulsante **No** ogni volta che verrà chiesto di sostituire i file esistenti. Se si sceglie il pulsante **Sì,** potrebbe verificarsi un blocco del computer e potrebbe essere necessario reinstallare Windows.

 $\overline{\mathbf{5}}$ 

 $\overline{\mathbf{5}}$ 

 $\mathbf{S}$ 

Non utilizzare l'utilità WinMode di Cirrus Logic per modificare le impostazioni dello schermo in questa versione di Windows. Per impostare la risoluzione dello schermo, la tavolozza dei colori e altre opzioni, fare clic sul pulsante

**Start,** scegliere **Impostazioni,** quindi **Pannello di controllo** e infine fare doppio clic sull'icona **Schermo**. 5

Fare clic qui   

per modificare il numero di colori visualizzati.

- Fare clic qui
- per modificare la risoluzione dello schermo.
	- Fare clic qui
- $\blacksquare$  per utilizzare tipi di carattere più grandi o più piccoli per la visualizzazione.
	- Fare clic qui

**h** per calibrare la visualizzazione alle dimensioni effettive.

È possibile configurare la frequenza di aggiornamento dello schermo utilizzando l'utilità Clmode per MS-DOS. Per effettuare tale operazione, attenersi alla procedura che segue.

# **Per configurare la frequenza di aggiornamento dello schermo**

- 1 Stampare o scrivere questa procedura.
- 2 Fare clic sul pulsante **Start,** quindi scegliere **Chiudi sessione**.
- 3 Selezionare il pulsante di opzione **Riavvia il sistema,** quindi scegliere **OK**.
- 4 Prima che venga visualizzato il testo "Avvio di Windows", premere e rilasciare F8.
- 5 Premere 6 per avviare solo un prompt dei comandi, quindi premere INVIO.
- 6 Al prompt dei comandi digitare

# **c:\windows\vgautil\clmode**

- 7 Utilizzare il programma Clmode per modificare la frequenza di aggiornamento.
- 8 Chiudere il programma Clmode, quindi riavviare il computer.

Per informazioni su come ottenere una versione aggiornata del programma compatibile con questa versione di Windows, contattare il proprio rivenditore hardware.

Uninstaller 2 è per Windows 3.1 e potrebbe non essere compatibile con questa versione di Windows. Si consiglia di effettuare l'aggiornamento all'ultima versione di Uninstaller, compatibile con questa versione di Windows.

Per ottenere ulteriori informazioni, supporto tecnico o patch, visitare il sito Web di CyberMedia all'indirizzo www.cybermedia.com/ (informazioni in lingua inglese).

L'utilità Norton Rescue Disk potrebbe non funzionare correttamente con questa versione di Windows, poiché utilizza il supporto per dischi grandi (FAT32).Quando verrà chiesto di creare un disco di emergenza, scegliere il pulsante **No**.

Per informazioni su come ottenere una versione aggiornata del programma compatibile con il supporto per dischi grandi, visitare il sito Web di Symantec all'indirizzo **www.symantec.it** oppure chiamare il numero del supporto tecnico fornito con il prodotto.

La versione corrente di Norton Utilities non funziona correttamente con questa versione di Windows, poiché utilizza il supporto per dischi grandi (FAT32). Se si sceglie di installare il programma, fare clic sul pulsante **No** quando verrà chiesto di creare un disco di emergenza. Se inoltre si dispone di più di 2 GB di spazio libero sul disco rigido, non installare Norton Protected Recycle Bin.

Per informazioni su come ottenere una versione aggiornata del programma compatibile con il supporto per dischi grandi (FAT32), visitare il sito Web di Symantec all'indirizzo www.symantec.it/ oppure chiamare il numero del supporto tecnico fornito con il prodotto.

L'utilità Norton Rescue Disk non funziona correttamente con questa versione di Windows, poiché utilizza il supporto per dischi grandi (FAT32).

Per informazioni su come ottenere una versione aggiornata del programma compatibile con il supporto per dischi grandi, visitare il sito Web di Symantec all'indirizzo **www.symantec.it/** oppure chiamare il numero del supporto tecnico fornito con il prodotto.

L'utilità Norton UnErase non funziona correttamente con questa versione di Windows, poiché utilizza il supporto per dischi grandi (FAT32).

Per informazioni su come ottenere una versione aggiornata del programma compatibile con il supporto per dischi grandi, visitare il sito Web di Symantec all'indirizzo www.symantec.it/ oppure chiamare il numero del supporto tecnico fornito con il prodotto.

La funzionalità Undo di Norton File Manager non funziona correttamente con questa versione di Windows, poiché utilizza il supporto per dischi grandi (FAT32). Inoltre, la scheda **Deleted files** di Norton File Manager non visualizza i file su un'unità FAT32.

Per informazioni su come ottenere una versione aggiornata del programma compatibile con il supporto per dischi grandi, visitare il sito Web di Symantec all'indirizzo **www.symantec.it/** oppure chiamare il numero del supporto tecnico fornito con il prodotto.

La versione corrente di Speed Disk non è in grado di ottimizzare le unità utilizzando il supporto per dischi grandi (FAT32), né di ottimizzare il file di swapping con questa versione di Windows.

Per informazioni su come ottenere una versione aggiornata del programma compatibile con questa versione di Windows, visitare il sito Web di Symantec all'indirizzo www.symantec.it/ oppure chiamare il numero del supporto tecnico fornito con il prodotto.

Norton Disk Doctor non funziona correttamente con questa versione di Windows. A causa delle modifiche apportate a questa versione di Windows, è possibile che l'applicazione segnali erroneamente errori relativi al byte indicatore del tipo di supporto sulla maggior parte dei dischi rigidi. Disk Doctor non è inoltre in grado di controllare le unità che utilizzano il supporto per dischi grandi (FAT32).

Per informazioni su come ottenere una versione aggiornata del programma compatibile con questa versione di Windows, visitare il sito Web di Symantec all'indirizzo **www.symantec.it/** oppure chiamare il numero del supporto tecnico fornito con il prodotto.

La versione corrente di Norton Utilities non funziona correttamente con questa versione di Windows, poiché il sistema utilizza il supporto per dischi grandi (FAT32). L'utilità Disk Image non è in grado di creare immagini di unità che utilizzano il supporto per dischi grandi. Riconfigurare Norton System Doctor in modo che non tenti di creare automaticamente informazioni sulle immagini per tali unità.

Disk Doctor non è inoltre in grado di controllare le unità che utilizzano il supporto per dischi grandi (FAT32) e segnala errori sui dischi rigidi in realtà inesistenti. Anche Speed Disk non è in grado di ottimizzare le unità che utilizzano il supporto per dischi grandi. Per rimuovere i sensori di System Doctor per le utilità Image, Disk Integrity e Fragmentation, fare clic con il pulsante destro del mouse su ciascun sensore, quindi scegliere il pulsante **Remove**. Se si dispone di più di 2 GB di spazio libero sul disco rigido, non attivare Norton Protection per il Cestino.

Per informazioni su come ottenere una versione aggiornata del programma compatibile con il supporto per dischi grandi (FAT32), visitare il sito Web di Symantec all'indirizzo www.symantec.it/ oppure chiamare il numero del supporto tecnico fornito con il prodotto.

Questa versione di F-PROT Professional non è in grado di esaminare i settori di avvio dei dischi rigidi utilizzando il supporto per dischi grandi (FAT32). L'indicatore di avanzamento potrebbe inoltre raggiungere la capacità totale in tempi troppo brevi sulle unità FAT32. Se si tenta di esaminare un settore di avvio FAT32 per rilevare la presenza di virus, verrà visualizzato un messaggio di avviso. Per continuare, scegliere **OK**. L'analisi proseguirà senza alcun problema. Per fare in modo che il messaggio di avviso non venga più visualizzato, è possibile disattivare l'analisi dei settori di avvio. A tale scopo, selezionare la funzione Scan Hard Drives di F-PROT Professional, scegliere **Properties** dal menu **Task,** quindi deselezionare la casella di controllo **Boot Sectors**.

Per ulteriori informazioni, visitare il sito Web di Command Software Systems all'indirizzo www.commandcom.com/ (informazioni in lingua inglese).

La versione corrente di Dunce potrebbe non funzionare correttamente in questa versione di Windows.

Per informazioni su come ottenere una versione aggiornata del programma, contattare Vector Development inviando un messaggio di posta elettronica all'indirizzo vecdev@cjnetworks.com oppure visitando il sito Web all'indirizzo www.vecdev.com/ (informazioni in lingua inglese).

Questa versione di PartitionMagic potrebbe non funzionare correttamente nel computer in uso, poiché l'unità utilizza il supporto per dischi grandi (FAT32).

Per informazioni su come ottenere una versione aggiornata del programma compatibile con le unità FAT32, visitare il sito Web di PowerQuestWeb all'indirizzo www.powerquest.com/ (informazioni in lingua inglese).

Questo programma potrebbe non funzionare correttamente nel computer in uso, poiché utilizza il supporto per dischi grandi (FAT32).

Per informazioni su come ottenere una versione aggiornata del programma compatibile con le unità FAT32, visitare il sito Web di Helix Software Company all'indirizzo www.helixsoftware.com/(informazioni in lingua inglese).

Questa versione di d-Time potrebbe non funzionare correttamente nel computer in uso, poiché utilizza il supporto per dischi grandi (FAT32).

Per informazioni su come ottenere una versione aggiornata del programma compatibile con il supporto per dischi grandi, contattare Acceleration Software inviando un messaggio di posta elettronica all'indirizzo support@accelerationsw.com oppure visitando il sito Web all'indirizzo www.accelerationsw.com/(informazioni in lingua inglese).

I driver Dosdata.sys e Dos-up.sys, utilizzati durante il processo di ottimizzazione di QEMM versione 8.0, presentano alcune incompatibilità minori con questa versione di Windows. Per ottenere le nuove versioni di questi driver, visitare il sito Web di Quarterdeck Corporation all'indirizzo www.quarterdeck.com/ (informazioni in lingua inglese) oppure consultare il manuale di QEMM per informazioni.

Si consiglia di non installare CleanSweep versione 3.04 o precedente in Windows 98. Tali versioni di CleanSweep sostituiscono infatti alcuni file di sistema importanti impedendo in questo modo il corretto funzionamento di Windows 98 e di altre applicazioni.

Se si desidera ugualmente installare CleanSweep versione 3.04 o precedente, attenersi alla procedura che segue.

#### **Per installare CleanSweep versione 3**.**04 o precedente**

1 Effettuare copie di backup dei seguenti file:

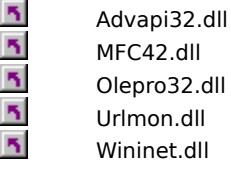

2 Installare CleanSweep, quindi riavviare il computer in modalità MS-DOS.

- 3 Sostituire i file .dll esistenti con le copie di backup eseguite al passaggio 1.
- 4 Riavviare il computer.

# **Nota**

 $\overline{\mathbf{r}}$ Per ulteriori informazioni, visitare il sito Web di Quarterdeck Corporation all'indirizzo www.quarterdeck.com/ (informazioni in lingua inglese).

Non eseguire il programma sostitutivo della barra degli indirizzi InterLeap 1.1 con Internet Explorer 4.0 o versioni successive, altrimenti non sarà possibile riavviare il sistema operativo. Per informazioni su come ottenere una versione aggiornata del programma, contattare il proprio rivenditore.

Non installare versioni precedenti di Internet Explorer su Internet Explorer 4.0 o versioni successive, altrimenti Internet Explorer 4.0 o versioni successive non funzionerà correttamente. Se per errore si installa una versione precedente di Internet Explorer, disinstallarla, quindi reinstallare Internet Explorer 4.0 o versioni successive.

NetMeter non è in grado di effettuare una connessione a Internet in Windows 98. Per informazioni su come ottenere una versione aggiornata di questa utilità, chiamare il numero del supporto tecnico fornito con il prodotto oppure visitare il sito Web di Starfish all'indirizzo www.starfish.com/ (informazioni in lingua inglese).

Anziché utilizzare PhotoShop versione 4.0, scaricare e installare la versione aggiornata 4.01 dal sito Web di Adobe all'indirizzo **www.adobe.it/** Verranno così risolti alcuni problemi relativi all'esecuzione di PhotoShop in Windows 98.

Si sta tentando di installare Internet Explorer versione 5.0 o precedente in Windows 98. Internet Explorer è già stato incluso in Windows 98. L'installazione di una versione precedente di Internet Explorer impedirà il corretto funzionamento del sistema operativo.
Alcune caratteristiche di NetMeeting 2.0 potrebbero non funzionare correttamente in Windows 98. In particolare, la caratteristica di condivisione delle applicazioni non è compatibile con i miglioramenti apportati a Windows 98. Installare ed eseguire la versione 2.1 di NetMeeting fornita con Windows 98 oppure un'eventuale versione più recente disponibile in linea.

Non installare Microsoft Plus! per Windows 95 in Windows 98 poiché il desktop potrebbe venire danneggiato. In Microsoft Plus! per Windows 95 sono incluse versioni non aggiornate di alcuni file, ad esempio quelli di Internet Explorer. I miglioramenti apportati a Microsoft Plus! per Windows 95 sono già stati integrati in Windows 98.

Se si è installato Microsoft Plus! per Windows 95 prima di aggiornarlo a Windows 98, non disinstallarlo. La disinstallazione di Microsoft Plus! per Windows 95 potrebbe danneggiare il sistema operativo.

Questo prodotto non funziona correttamente in Windows 98. Per informazioni su come ottenere una versione aggiornata del programma, rivolgersi al produttore.

Questo prodotto potrebbe non funzionare correttamente in Windows 98. Per informazioni su come ottenere una versione aggiornata del programma, rivolgersi al produttore.

Alcune caratteristiche di questo prodotto potrebbero non funzionare correttamente in Windows 98. Per informazioni su come ottenere una versione aggiornata del programma, rivolgersi al produttore.

Se si installa Microsoft Money 97 in un computer che esegue Internet Explorer 4.0 o versioni successive, le transazioni in linea non funzioneranno, poiché Internet Explorer 4.0 o versioni successive utilizza un modello di protezione più aggiornato rispetto a Microsoft Money 97. Per informazioni su come aggiornare Money per consentire il funzionamento delle transazioni in linea, visitare il sito Web di Microsoft all'indirizzo

www.microsoft.com/ie\_intl/it/download/.

Questo programma non funziona correttamente con Internet Explorer. Per informazioni su come ottenere una versione aggiornata del programma, rivolgersi al produttore.

Questo programma potrebbe non funzionare correttamente con Internet Explorer 4.0 o versioni successive. Per informazioni su come ottenere una versione aggiornata del programma, rivolgersi al produttore.

Alcune caratteristiche di questo programma potrebbero non funzionare correttamente con Internet Explorer 4.0 o versioni successive. Per informazioni su come ottenere una versione aggiornata del programma, rivolgersi al produttore.

Non disinstallare Windows 95 Service Pack 1, altrimenti verrà compromessa l'operatività della shell di Internet Explorer.

Se è stato effettuato l'aggiornamento da una versione precedente di Windows, potrebbe essere necessario riconfigurare le impostazioni audio di Aces of the Deep versione 1.0 nel caso si disponga di una scheda audio di tipo Plug and Play. Per riconfigurare le impostazioni audio, attenersi alla procedura che segue.

- 1. Identificare gli interrupt:
	- a Fare clic con il pulsante destro del mouse su **Risorse del computer,** quindi scegliere **Proprietà**.
	- b Fare clic sulla scheda **Gestione periferiche**.
	- c Fare clic sul segno più **(+)** accanto a **Controller audio, video e giochi**.
	- d Selezionare la scheda audio in uso.
	- e Scegliere il pulsante **Proprietà**.
	- f Fare clic sulla scheda **Risorse**.
	- g Prendere nota del primo valore di intervallo di input/output, del secondo valore di accesso diretto alla memoria e del secondo valore di livello di interrupt (o del primo nel caso ne sia elencato solo uno).
- 2. Riconfigurare le impostazioni audio:
	- a Individuare la directory in cui è stato installato il gioco.
	- b Caricare soundset.exe per rilevare nuovamente la scheda audio. Se richiesto, immettere le impostazioni scritte al passaggio 1.

Non installare il Service Pack 1 di Windows 95 su Windows 98. Questo software è solo per Windows 95. Le funzionalità di miglioramento delle prestazioni e di correzione degli errori contenute nel Service Pack sono già state incluse in Windows 98. Se è stato effettuato un aggiornamento da Windows 95 e il Service Pack era già installato nel computer, non tentare di disinstallarlo. Poiché è stato incorporato a Windows 98, il software non dovrebbe più essere visualizzato nell'elenco delle applicazioni da aggiungere o da rimuovere.

Alcune caratteristiche di Norton Navigator potrebbero non funzionare correttamente con Internet Explorer. Per informazioni su come ottenere una versione aggiornata del programma, chiamare il numero del supporto tecnico fornito con il prodotto oppure visitare il sito Web di Symantec all'indirizzo www.symantec.it/.

L'utilizzo di questa applicazione per la disinstallazione di Internet Explorer potrebbe produrre risultati imprevedibili.

Non installare OLEUPD.EXE versione 2.1 in Windows 98. Se si procede all'installazione verrà compromessa l'operatività della shell di Internet Explorer.

Non installare il Service Pack 1 di Windows 95 su Windows 98. Questo software è solo per Windows 95. Le funzionalità di miglioramento delle prestazioni e di correzione degli errori contenute nel Service Pack sono già state incluse in Windows 98. Se è stato effettuato un aggiornamento da Windows 95 e il Service Pack era già installato nel computer, non tentare di disinstallarlo. Poiché è stato incorporato a Windows 98, il software non dovrebbe più essere visualizzato nell'elenco delle applicazioni da aggiungere o da rimuovere.

CyberLife Creatures 1.0 non è completamente compatibile con Internet Explorer 4.0 o versioni successive. Non sarà possibile raggiungere il sito Web di Creatures effettuando la connessione dall'interno del programma, inoltre non tutti i kit di Creature funzioneranno correttamente. Effettuare il download e installare Creatures Upgrade Pack 2, che è possibile trovare all'indirizzo www.cyberlife.co.uk/creatures\_frameset.htm (informazioni in lingua inglese). Questa versione aggiornata consente di risolvere tali problemi.

Norton Utilities per Windows 95 non è stato progettato per essere eseguito nelle unità FAT32 di Windows 98. Alcune parti del programma non funzioneranno nel modo corretto. Per ottenere la versione corrente di Norton Utilities per Windows, visitare il sito Web di Symantec all'indirizzo www.symantec.it/.

Microsoft ISDN 1.1 Accelerator Package non può essere installato in questa versione di Windows. Windows 98 è dotato di nuove funzionalità di accesso remoto e di un supporto aggiornato per tutte le funzionalità fornite con Accelerator Package. Se si sta installando una periferica ISDN, verificare presso il rivenditore dell'hardware che la periferica sia compatibile con Windows 98.

Si sta tentando di reinstallare Windows. È impossibile eseguire questa operazione se Internet Explorer 4.0 o versioni successive è installato nel computer. Prima di reinstallare Windows, sarà necessario disinstallare Internet Explorer 4.0 o versioni successive.

Questa versione di MSIME non è compatibile con Windows 98. L'installazione renderà instabile il sistema dopo il riavvio. Si consiglia di utilizzare la versione di MSIME fornita con questa versione del sistema operativo.

Questa versione di Agent 95 o Agent 97 non funzionerà su Windows 98. Per informazioni contattare la filiale locale di Connectix Corporation.

Se si reinstalla Service Pack 3 per Windows NT Workstation versione 4.0 o Windows NT Server versione 4.0 dopo avere installato Internet Explorer 4.0 o versioni successive, specificare, quando richiesto, di non sovrascrivere i file più recenti. Dopo avere reinstallato Service Pack 3, aggiornare il registro di configurazione attenendosi alla procedura che segue.

- 1. Fare clic sul pulsante **Start,** quindi scegliere **Esegui**.
- 2. Nella casella **Apri** digitare **regsvr32 rsabase**.**dll**
- 3. Scegliere **OK**.

L'esecuzione di Nuts & Bolts Registry Pro con Internet Explorer potrebbe causare un errore di pagina non valida dopo la chiusura della finestra di Registry Pro Editor. Per ulteriori informazioni su come ottenere una versione aggiornata di Nuts & Bolts Registry Pro, visitare il sito Web di Helix all'indirizzo www.helixsoftware.com/ (informazioni in lingua inglese).

Alcune nuove funzionalità di Internet Explorer potrebbero causare conflitti tra Nuts & Bolts Trash Guard e il Cestino. Per ulteriori informazioni su come ottenere una versione aggiornata di Nuts & Bolts Trash Guard, visitare il sito Web di Helix all'indirizzo www.helixsoftware.com/ (informazioni in lingua inglese).

Non è possibile eseguire l'utilità Access Aptiva di IBM se si sta utilizzando Internet Explorer 4.0 o versioni successive.

All'indirizzo www.us.pc.ibm.com/webcast/ie40/aptiva.html sarà possibile trovare una versione compatibile di Access Aptiva e di altri componenti IBM aggiornati. Sarà necessario selezionare la stessa lingua utilizzata dal browser.

**Nota** Per utilizzare questo collegamento, è necessario essere già connessi a Internet attraverso il proprio provider.

Non installare Windows 95 su Windows 98. In tal caso, entrambe le versioni del sistema operativo saranno inutilizzabili. È possibile installare nuovamente Windows 95 solo se il sistema operativo è stato aggiornato a Windows 98 e si dispone di una copia dei file di sistema della versione precedente.

# **Per installare nuovamente Windows 95**

- 1 Fare clic sul pulsante **Start,** scegliere **Impostazioni,** quindi **Pannello di controllo** e infine fare doppio clic sull'icona **Installazione applicazioni**.
- 2 Nella scheda **Installa/Rimuovi** selezionare **Disinstallazione di Windows 98** e scegliere **OK**.

Se l'opzione **Disinstallazione di Windows 98** non è visualizzata nell'elenco, non sarà possibile reinstallare Windows 95.

A causa delle modifiche apportate a questa versione di Windows, il file Wininet.dll ad essa associato non è più disponibile. Sarà necessario rinominarlo affinché non venga utilizzato dal programma in uso.

## **Per rinominare il file Wininet**.**dll**

- 1 In Esplora risorse individuare la cartella in cui è installato il programma.
- 2 Individuare il file Wininet.dll, fare clic con il pulsante destro del mouse su di esso, quindi scegliere **Rinomina**.
- 3 Digitare un nome di file che non sia già presente nella cartella, ad esempio **Wininet**.**old** Assicurarsi di aver rinominato solo il file contenuto nella cartella dei programmi. Non rinominare il file che si trova nella cartella di Windows.
- 4 Riavviare il computer.

Se non è possibile rinominare il file utilizzando Esplora risorse, attenersi alla procedura che segue.

- 1 Stampare o scrivere questa procedura.
- 2 Fare clic sul pulsante **Start,** scegliere **Chiudi sessione,** quindi selezionare il pulsante di opzione **Riavvia il sistema in modalità MS-DOS**.
- 3 Al prompt di MS-DOS passare alla directory in cui è installata l'applicazione. Se è installata ad esempio nella directory C:\Programmi\Miaapp, al prompt C:\ digitare

**cd \progra~1\Miaapp**

- e premere INVIO.
- 4 Quindi digitare

#### **ren wininet**.**dll wininet**.**old**

e premere INVIO.

5 Riavviare il computer premendo CTRL+ALT+CANC.

I driver e l'utilità InControl Tools disponibili nel presente CD potrebbero impedire il corretto funzionamento di Windows 98.

In Windows 98 sono inclusi driver aggiornati che vengono installati durante l'installazione o la rilevazione dell'hardware. In Windows 98 è inoltre inclusa una versione aggiornata dell'utilità InControl Tools compatibile con questi driver. Tale utilità deve essere utilizzata solo per aggiornare la versione corrente, la cui installazione deve essere stata effettuata dal disco driver o dal CD originale. Se l'utilità InControl Tools non è mai stata installata, ignorare la procedura che segue.

Se si è installata la versione originale di InControl Tools, aggiornarla attenendosi alla procedura che segue.

## **Per installare l'utilità Diamond InControl Tools disponibile nel CD di Windows 98**

1 Inserire il CD di Windows 98 nell'apposita unità.

- 2 Fare clic sul pulsante **Start,** quindi scegliere **Esegui**.
- 3 Nella casella **Apri** digitare quanto segue:

## **x:\Drivers\Display\Diamond\Disk1\Setup**.**exe**

dove x è la lettera dell'unità CD-ROM.

Per informazioni su come ottenere i driver aggiornati o una versione successiva di InControl Tools, visitare il sito Web di Diamond all'indirizzo www.diamondmm.com/ (informazioni in lingua inglese) e fare clic su Drivers/Firmware nella categoria Support.

È possibile che il software del Lettore DVD proprietario non sia compatibile con il file system UDF. Disattivare il file system UDF in modo che possa essere utilizzato il file system CDFS.

# **Per disattivare il file system UDF**

- 1 Fare clic qui per avviare l'Utilità di configurazione di sistema.
- 2 Scegliere il pulsante **Avanzate,** quindi selezionare la casella di controllo **Disabilita file system UDF** nella finestra di dialogo **Impostazioni avanzate di risoluzione dei problemi**.

**Nota** È inoltre possibile avviare l'Utilità di configurazione di sistema facendo clic sul pulsante **Start,** scegliendo **Esegui,** quindi digitando **msconfig** nella casella **Apri**.

Se si è in modalità standby o sospensione mentre è in esecuzione NetXray, questo non funzionerà correttamente al riavvio del computer.

#### **Per disattivare la modalità sospensione**

- 1 Fare clic sul pulsante **Start,** scegliere **Impostazioni,** quindi **Panello di controllo**.
- 2 Fare doppio clic sull'icona **Risparmio energia**.
- 3 Dalla casella di riepilogo a discesa **Spegni il monitor** selezionare **Mai**.
- 4 Dalla casella di riepilogo a discesa **Disattiva i dischi rigidi** selezionare **Mai**.
- 5 Dalla casella di riepilogo a discesa **Standby** selezionare **Mai**.

Se la modifica di tali impostazioni non impedisce l'attivazione della modalità standby o sospensione, consultare la documentazione fornita con il computer oppure contattare direttamente il produttore.

# **Nota**

 $\overline{\mathbf{r}}_1$ Se alcuni o tutti questi elementi non compaiono nella finestra di dialogo **Proprietà - Risparmio energia,**  significa che il computer in uso non supporta tale funzionalità.

Nuts & Bolts versione 1.03 e precedente non funzionano correttamente in Windows 98. Per informazioni su come ottenere una versione aggiornata, visitare il sito Web di Helix all'indirizzo www.helixsoftware.com/ (informazioni in lingua inglese) oppure chiamare il numero del supporto tecnico fornito con il prodotto.

La funzionalità Zip-Rescue di questa applicazione non funziona correttamente in Windows 98.

Per informazioni su come ottenere una versione aggiornata del programma, visitare il sito Web di Symantec all'indirizzo **www.symantec.it/** o utilizzare Live-Update per verificare il sito FTP di Symantec oppure chiamare il numero del supporto tecnico fornito con il prodotto.

Windows 98 supporta direttamente la tastiera Microsoft Natural e la tastiera Microsoft Natural Elite, per cui il software Intellitype non è necessario. Solo alcune funzioni, ad esempio Keyboard Sounds, non sono disponibili in Windows 98.

Se si utilizza Intellitype versione 1.0 o 1.0a e si abilita la funzione "snap-to" utilizzando Intellitype Manager o l'icona **Tastiera** nel Pannello di controllo, il menu **Avvio** non funzionerà correttamente. Per ovviare a questo problema, attenersi alla procedura che segue.

#### **Per disattivare la funzione snap-to**

1. Premere CTRL+ESC per aprire il menu **Start**.

- 2. Premere FRECCIA SU per scegliere **Impostazioni**, FRECCIA DESTRA per scegliere **Pannello di controllo**, quindi INVIO.
- 3. Premere i tasti freccia per selezionare l'icona Tastiera, quindi premere INVIO.
- 4. Premere MAIUSC+TAB, quindi FRECCIA DESTRA per selezionare la scheda relativa all'attività del puntatore.
- 5. Premere tre volte TAB, quindi la BARRA SPAZIATRICE per deselezionare la casella di controllo per lo snap del puntatore al pulsante predefinito delle finestre di dialogo.
- 6. Premere due volte TAB, quindi INVIO.
- 7. Chiudere il Pannello di controllo.

Se si desidera utilizzare Intellitype con Windows 98, installare Microsoft IntelliPoint 2.2 o versioni successive. Per informazioni su come ottenere una versione aggiornata di Intellitype, contattare il servizio ordini di Microsoft. Per ulteriori informazioni, visitare il sito Web di Microsoft all'indirizzo www.Microsoft.com/italy..

È possibile che alcune caratteristiche di Oracle versione 8 non funzionino correttamente in Windows 98. Per informazioni su eventuali aggiornamenti, visitare il sito Web di Oracle all'indirizzo **www.oracle.it/** oppure contattare la filiale locale di Oracle.

Questa versione di Reachout non è compatibile con Windows 98 e non potrà pertanto essere eseguita correttamente. Per informazioni su eventuali aggiornamenti del programma e le relative caratteristiche, visitare i siti Web di Stac International agli indirizzi www.stac.com/ e support.stac.com (informazioni in lingua inglese) oppure chiamare il numero del supporto tecnico fornito con il prodotto.
Novaback+ versione 5.0 non è compatibile con Windows 98. Per informazioni sui problemi di compatibilità, sugli aggiornamenti o sulle eventuali soluzioni, visitare il sito Web di NovaStor all'indirizzo www.novastor.com/ (informazioni in lingua inglese) oppure chiamare il numero del supporto tecnico fornito con il prodotto.

Mango Medley 97 è compatibile con Windows 98. Tuttavia quando si installa Medley 97, viene installata una versione non aggiornata del file Cfgmgr32.dll, che potrebbe generare il seguente errore al riavvio del computer:

"RUNDLL. Errore durante il caricamento di Powrprof.dll. Una periferica collegata al sistema non è in funzione."

Per correggere tale errore, attenersi alla procedura che segue, una volta installato Medley 97.

- 1. Sulla barra delle applicazioni fare clic sul pulsante **Start**, scegliere **Esegui,** quindi digitare **SFC**.**EXE** per avviare Controllo file di sistema.
- 2. Nella finestra di dialogo **Controllo file di sistema** assicurarsi che il pulsante di opzione **Esaminare i file per ricerca errori** sia selezionato, quindi scegliere il pulsante **Avvia**.
- 3. Se i file Cfgmgr32.dll e Imagehlp.dll sono stati sostituiti con versioni non aggiornate, utilizzare il CD di Windows 98 per ripristinare entrambi i file nella directory \Windows\System.
- 4. Riavviare il computer.

È ora disponibile una nuova versione di Mango Medley, Mango Medley 98. Per ulteriori informazioni, visitare il sito Web di Mangosoft Coporation all'indirizzo www.mango.com/ (informazioni in lingua inglese) oppure chiamare il numero del supporto tecnico fornito con il prodotto.

Questa versione di Defiance non è compatibile con Windows 98. Per informazioni su eventuali aggiornamenti del programma in grado di fornire compatibilità con Windows 98 e supporto per Force Feedback Joystick, contattare direttamente il produttore. Per ulteriori informazioni, visitare il sito Web di Avalon Hill Games all'indirizzo www.avalonhill.com/ (informazioni in lingua inglese) oppure chiamare il numero del supporto tecnico fornito con il prodotto.

Non è possibile eseguire questa versione di VRSports Virtual Pool 2 in Windows 98 se la tavolozza dei colori dello schermo è impostata su una risoluzione superiore a 256 colori. Per ottenere un aggiornamento che consenta di eseguire VRSports Virtual Pool 2 con una risoluzione a 65.536 colori (16 bit), contattare direttamente il produttore. Se si desidera utilizzare la risoluzione a colori a 8 bit e sarà necessario impostare la tavolozza dei colori dello schermo su 256 colori prima di avviare il gioco. Per informazioni su come modificare la risoluzione dei colori, digitare **colori** nella scheda **Indice** della Guida in linea di Windows.

## **Nota**

Se si utilizzano i menu disponibili nel gioco per impostare una risoluzione superiore a 256 colori, è possibile che il gioco venga terminato inaspettatamente e che venga visualizzato un messaggio di errore per informare che è necessario reinstallare Virtual Pool 2. Non è tuttavia necessario reinstallarlo. Dovrebbe essere sufficiente riavviare il gioco per poter continuare a utilizzare la risoluzione impostata prima di aver apportato tale modifica.

Per informazioni su eventuali aggiornamenti a questa versione di Virtual Pool 2, visitare il sito Web di VRSports Web all'indirizzo www.vrsports.com/ (informazioni in lingua inglese) oppure chiamare il numero del supporto tecnico fornito con il prodotto.

Durante l'installazione di Microsoft Bookshelf 1996-1997 è possibile scegliere di installare Microsoft Internet Explorer versione 2.0. In Windows 98 è tuttavia incluso Internet Explorer versione 5.0. Se si installa la versione 2.0, è possibile che alcune delle caratteristiche di Internet Explorer 5.0 non funzionino correttamente.

Se si sceglie di effettuare un'installazione personalizzata di Microsoft Bookshelf 1996-1997, assicurarsi di non aver selezionato l'opzione **Internet Explorer** o **Seleziona tutto**. Se si sceglie di effettuare un'installazione tipica, Internet Explorer 2.0 non verrà installato.

Si sta tentando di installare una versione di Windows 98 precedente alla versione attualmente installata.

È possibile tornare a una versione precedente solo se la versione attualmente installata è un aggiornamento e se si sono salvati i file di sistema.

## **Per tornare a una versione precedente di Windows 98**

- 1. Fare clic sul pulsante **Start**, scegliere **Impostazioni**, **Pannello di controllo**, quindi fare doppio clic sull'icona **Installazione applicazioni**.
- 2. Nella scheda **Installa/Rimuovi** selezionare **Disinstallazione di Windows 98**, quindi scegliere **OK**.

Se nella scheda **Installa/Rimuovi** non compare la voce **Disinstallazione di Windows 98,** non sarà possibile ritornare a una versione precedente di Windows 98.

Non installare questo programma con questa versione di Windows. La versione di questo programma è precedente a quella inclusa in Windows. Richiedere una versione aggiornata del programma o installare la versione inclusa in Windows.

## **Per installare il programma incluso in Windows**

- 1. Fare clic sul pulsante **Start**, scegliere **Impostazioni**, quindi **Pannello di controllo**.
- 2. Fare doppio clic sull'icona **Installazione applicazioni**, quindi fare clic sulla scheda **Installazione di Windows**.
- 3. Seguire le istruzioni visualizzate nella scheda.

# **Aggiornamento a Windows 2000**

In Windows 2000 è contenuta una versione precedente dei componenti di Internet Explorer. Disinstallare Internet Explorer 5.5 prima di procedere con l'aggiornamento. Una volta installato Windows 2000, sarà possibile aggiornare i componenti di Internet Explorer reinstallando Internet Explorer 5.5.

Non installare questo driver hardware con questa versione di Windows. La versione di questo driver è precedente a quella inclusa in Windows. Richiedere una versione aggiornata del driver o installare la versione inclusa in Windows.

## **Per installare il driver incluso in Windows**

- 1. Fare clic sul pulsante **Start**, scegliere **Impostazioni**, quindi **Pannello di controllo**.
- 2. Fare doppio clic sull'icona **Nuovo hardware**.
- 3. Seguire le istruzioni visualizzate.

# **Aggiornamento a Windows 2000**

Scaricare il pacchetto di aggiornamento di Windows 2000 per Internet Explorer 5.5 prima di effettuare l'aggiornamento a Windows 2000. Per scaricare tale pacchetto, eseguire il programma di installazione di Internet Explorer 5.5 e selezionare l'opzione personalizzata oppure visitare il sito Web http://windowsupdate.microsoft.com (informazioni in lingua inglese).

# **Aggiornamento a Windows 2000**

Effettuando l'aggiornamento a Windows 2000 si installerà Internet Explorer 5.01 nel computer in uso. Sarà necessario reinstallare Internet Explorer 5.5. per aggiornare il browser.